# Oracle FLEXCUBE General Ledger User Guide **Oracle FLEXCUBE Universal Banking**

Release 14.0.0.0.0

**Part No. E88855-01**

December 2017

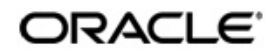

Oracle FLEXCUBE General Ledger User Guide Oracle Financial Services Software Limited

Oracle Park

Off Western Express Highway Goregaon (East) Mumbai, Maharashtra 400 063 India Worldwide Inquiries: Phone: +91 22 6718 3000 Fax: +91 22 6718 3001 https://www.oracle.com/industries/financial-services/index.html

Copyright © 2007, 2017, Oracle and/or its affiliates. All rights reserved.

Oracle and Java are registered trademarks of Oracle and/or its affiliates. Other names may be trademarks of their respective owners.

U.S. GOVERNMENT END USERS: Oracle programs, including any operating system, integrated software, any programs installed on the hardware, and/or documentation, delivered to U.S. Government end users are "commercial computer software" pursuant to the applicable Federal Acquisition Regulation and agency-specific supplemental regulations. As such, use, duplication, disclosure, modification, and adaptation of the programs, including any operating system, integrated software, any programs installed on the hardware, and/or documentation, shall be subject to license terms and license restrictions applicable to the programs. No other rights are granted to the U.S. Government.

This software or hardware is developed for general use in a variety of information management applications. It is not developed or intended for use in any inherently dangerous applications, including applications that may create a risk of personal injury. If you use this software or hardware in dangerous applications, then you shall be responsible to take all appropriate failsafe, backup, redundancy, and other measures to ensure its safe use. Oracle Corporation and its affiliates disclaim any liability for any damages caused by use of this software or hardware in dangerous applications.

This software and related documentation are provided under a license agreement containing restrictions on use and disclosure and are protected by intellectual property laws. Except as expressly permitted in your license agreement or allowed by law, you may not use, copy, reproduce, translate, broadcast, modify, license, transmit, distribute, exhibit, perform, publish or display any part, in any form, or by any means. Reverse engineering, disassembly, or decompilation of this software, unless required by law for interoperability, is prohibited.

The information contained herein is subject to change without notice and is not warranted to be error-free. If you find any errors, please report them to us in writing.

This software or hardware and documentation may provide access to or information on content, products and services from third parties. Oracle Corporation and its affiliates are not responsible for and expressly disclaim all warranties of any kind with respect to third-party content, products, and services. Oracle Corporation and its affiliates will not be responsible for any loss, costs, or damages incurred due to your access to or use of third-party content, products, or services.

# **Contents**

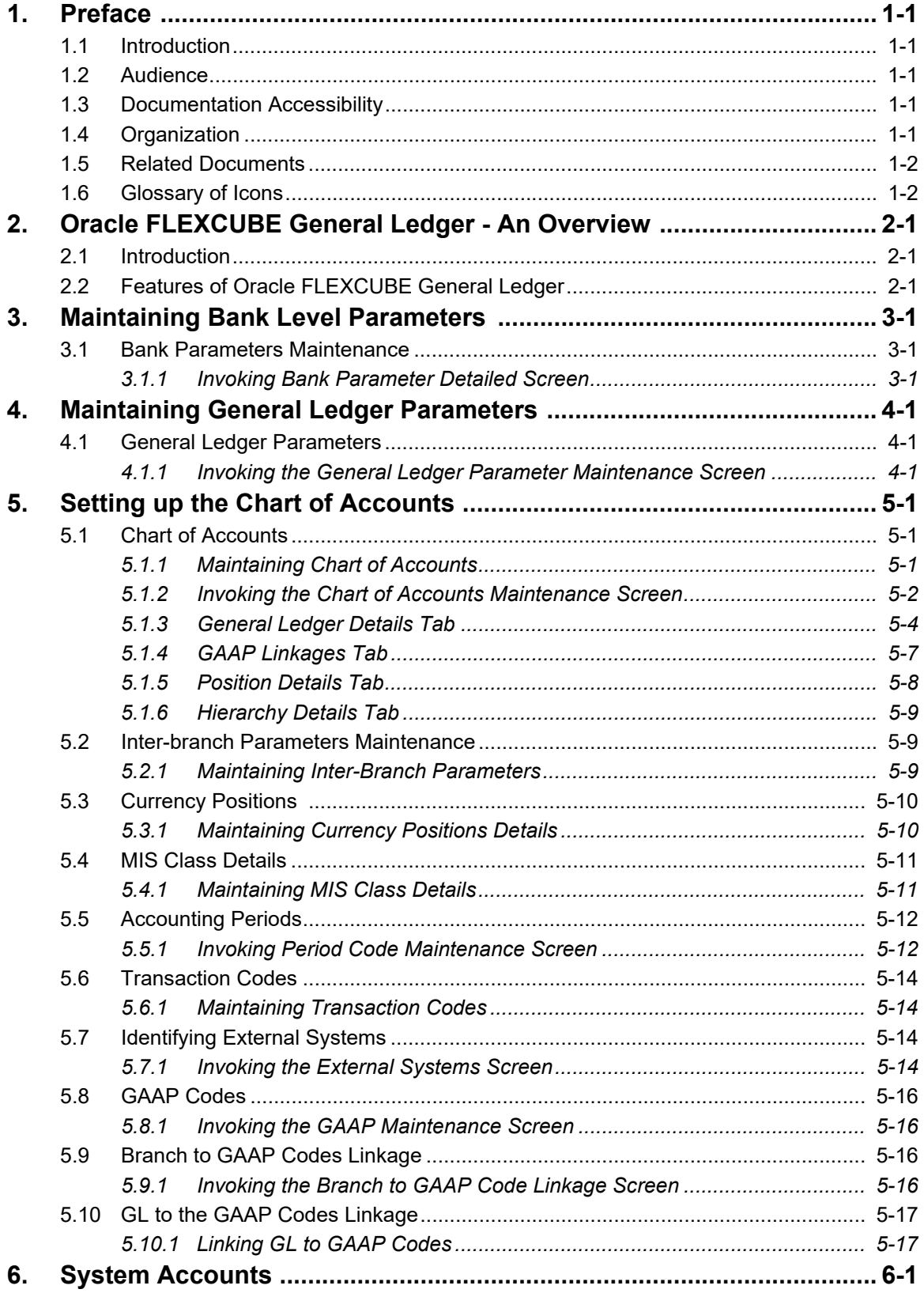

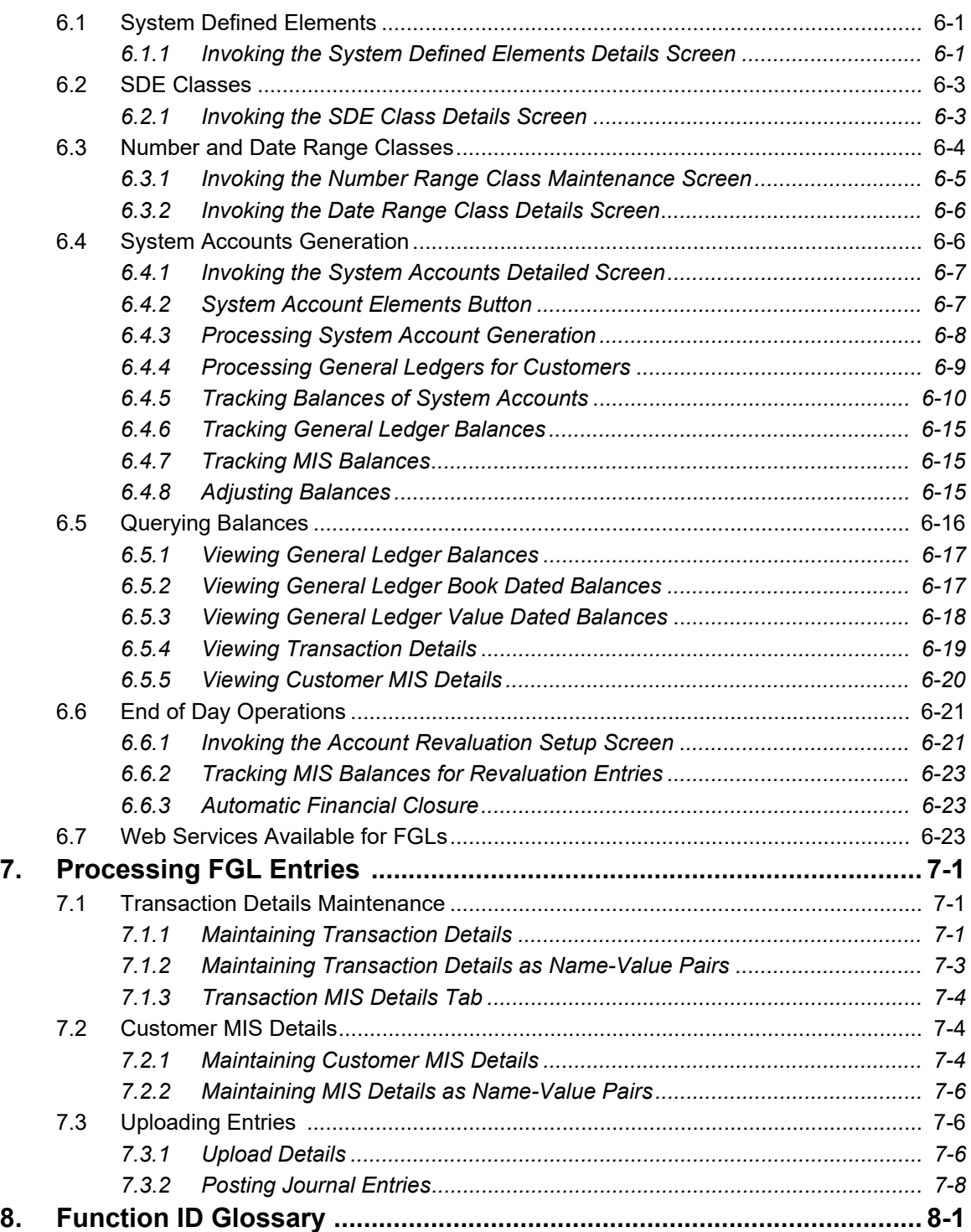

# **1. Preface**

# <span id="page-4-1"></span><span id="page-4-0"></span>**1.1 Introduction**

This Manual is designed to help you quickly get acquainted with the Oracle FLEXCUBE General Ledger (FGL) system of Oracle FLEXCUBE.

It provides an overview to the module and takes you through various steps involved in setting up FGL structure, Maintenance of system accounts and processing of FGL entries.

You can obtain further information specific to a particular field by placing the cursor on the relevant field and striking <F1> on the keyboard.

# <span id="page-4-2"></span>**1.2 Audience**

This manual is intended for the following User/User Roles:

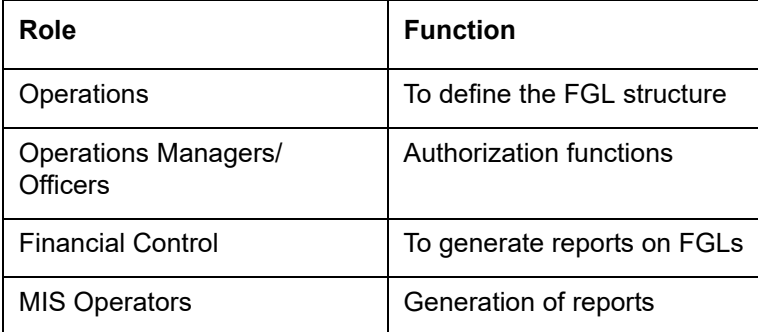

# <span id="page-4-3"></span>**1.3 Documentation Accessibility**

For information about Oracle's commitment to accessibility, visit the Oracle Accessibility Program website at <http://www.oracle.com/pls/topic/lookup?ctx=acc&id=docacc>.

# <span id="page-4-4"></span>**1.4 Organization**

This Manual is organized into the following chapters:

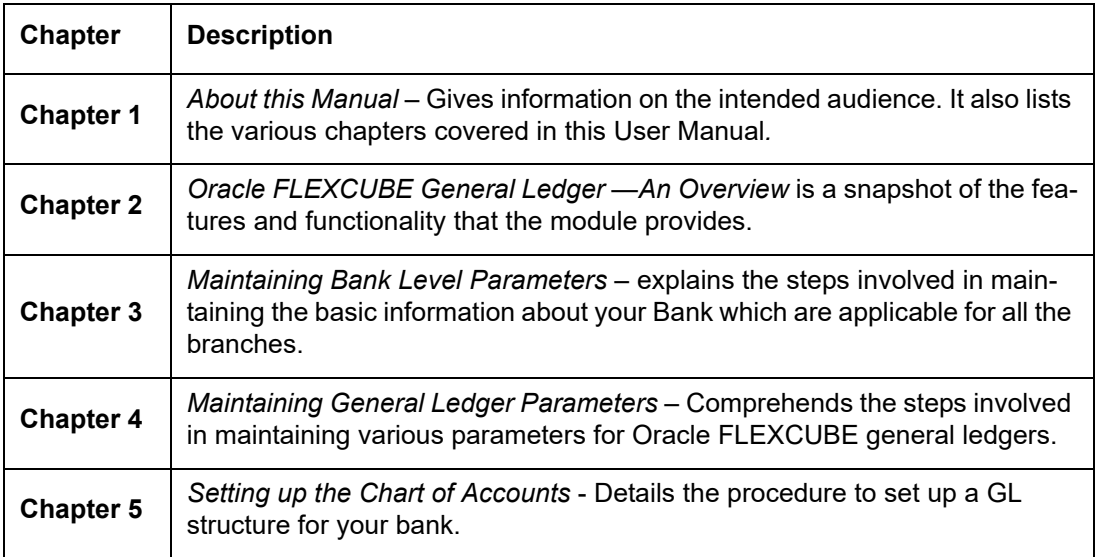

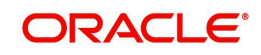

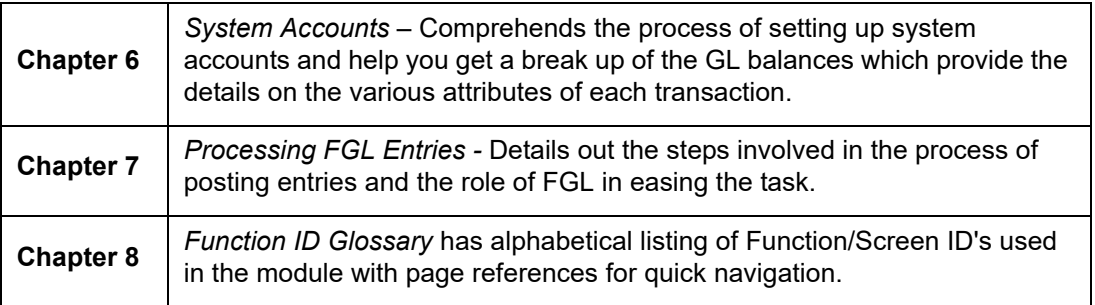

# <span id="page-5-0"></span>**1.5 Related Documents**

- The Oracle FLEXCUBE Procedures User Manual
- The Oracle FLEXCUBE Operations User Manual
- The Oracle FLEXCUBE Core Services User Manual
- The Oracle FLEXCUBE Core Entities User Manual

# <span id="page-5-1"></span>**1.6 Glossary of Icons**

This User Manual may refer to all or some of the following icons.

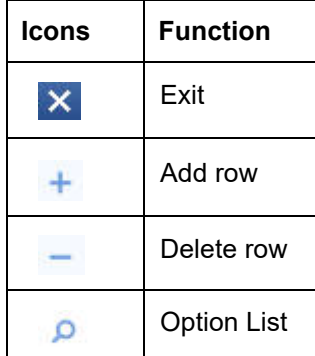

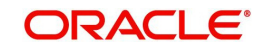

# <span id="page-6-0"></span>**2. Oracle FLEXCUBE General Ledger - An Overview**

# <span id="page-6-1"></span>**2.1 Introduction**

Oracle FLEXCUBE General Ledger (FGL) system is the pillar on which various functional components of Oracle FLEXCUBE rest. Through this single entity you can consolidate and maintain balances and turnovers of all types of accounts your bank holds. In addition, this module helps you retrieve the information on the FGLs maintained for your bank.

FGL is a standalone general ledger system with the ability to define chart of accounts. You may also use this module to keep a complete track of the ledger balances of your organization.

You need to create FGL structure at the bank level and maintain the same at different branches. This structure helps you consolidate the GL balances and turnovers across modules and products. You may further retrieve relevant information on the same online.

This chapter contains the following sections:

[Section 2.2, "Features of Oracle FLEXCUBE General Ledger"](#page-6-2)

# <span id="page-6-2"></span>**2.2 Features of Oracle FLEXCUBE General Ledger**

## **Flexible GL structure**

Based on various types of accounts that you maintain at your bank, GLs have been classified into the following categories:

- Asset
- Liability
- Contingent Asset
- **•** Contingent Liability
- Income
- Expense
- Position
- Position Equivalent

A Head GL can be assigned any of the above categories. Two Head GLs can have the same category. All GLs that fall under a Head GL will essentially belong to the category defined for the Head. Each category can have any number of GLs under it, but the category allocated to a GL should be assigned at the head of any GL stream. All nodes and leaves by default take the category of the Head GL to which they report. At no other level, you can assign a category.

Leaf GLs are merely points of contact through which all entries are passed to the nodes. It is at the nodes that consolidation of all accounting takes place. Therefore, any specification like the Currency type or GL type though specified at the leaf GL will be applicable only for the respective node of that leaf. Peripheral activities like linking a customer account to a GL or posting to a GL can be done only at the leaf.

All your profit and loss entries can be passed in LCY only, however, for reporting purposes you can also maintain a record of these in any FCY or even in all currencies. This makes it possible to have multi-currency GLs. Along with this, revaluation of currencies has also been provided.

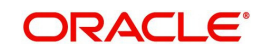

# **3. Maintaining Bank Level Parameters**

<span id="page-7-0"></span>Oracle FLEXCUBE provides a facility to maintain basic information about your Bank. The basic information details maintained for a bank are applicable for all the branches of your Bank.

This chapter contains the following sections:

• [Section 3.1, "Bank Parameters Maintenance"](#page-7-1)

# <span id="page-7-1"></span>**3.1 Bank Parameters Maintenance**

This section contains the following topics:

[Section 3.1.1, "Invoking Bank Parameter Detailed Screen"](#page-7-2)

# <span id="page-7-2"></span>**3.1.1 Invoking Bank Parameter Detailed Screen**

You can maintain the basic information of your Bank in 'Bank Parameters Detailed' screen.

<span id="page-7-3"></span>You can invoke the Bank Parameter Detailed screen by typing 'EGDBANKP' in the field at the top right corner of the Application tool bar and clicking the adjoining arrow button.

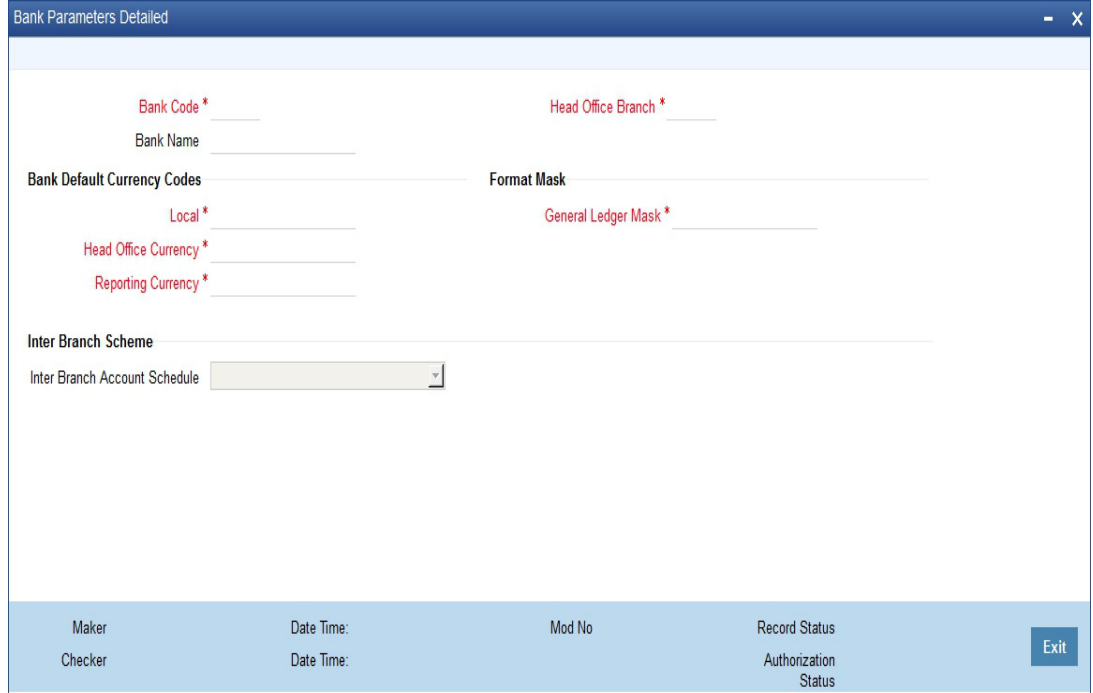

You can maintain the following parameters here:

## **Bank Code**

Specify a valid code of your Bank from the adjoining option list.

#### **Bank Name**

Specify detailed name of your Bank.

## **Head Office Branch**

Specify a valid Branch Code of Head Office of your Bank from the adjoining option list.

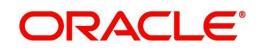

# **Bank Default Currency Codes**

You can maintain the following currency details here:

#### **Local**

Specify local currency of your bank. The specified local currency is be considered as the local currency for all branches of your bank. This currency will be the default currency for all transaction inputs in the system. The income and expense balances of your bank are maintained in this currency

#### **Head Office Currency**

Specify a valid default currency for your Bank's Head Office.

#### **Reporting Currency**

Specify default currency in which you wish to report all financial reports. You cannot modify the specified default currencies after you save and authorize the Bank Parameters record.

## **Format Mask**

#### **General Ledger Mask**

Specify a mask for general ledgers maintained for your bank. System will enforce this mask whenever you create a General Ledger at the 'Chart of Accounts' level.

#### **Inter Branch Scheme**

#### **Inter Branch Account Schedule**

Select the route through which you wish to settle accounting entries for inter-branch transactions from the adjoining drop-down list. This list displays the following values:

- Through HO To settle inter-branch transactions through the Head Office
- Through RO To route accounting entries through the Regional Office. If two branches involved in a transaction do not report to a common regional office, the accounting entry would be routed through the HO.
- Direct To maintain an accounting relationship for each branch with every other branch.

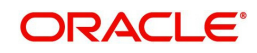

# **4. Maintaining General Ledger Parameters**

<span id="page-9-0"></span>This chapter contains the following sections:

[Section 4.1, "General Ledger Parameters"](#page-9-1)

# <span id="page-9-1"></span>**4.1 General Ledger Parameters**

This section contains the following topics:

[Section 4.1.1, "Invoking the General Ledger Parameter Maintenance Screen"](#page-9-2)

## <span id="page-9-2"></span>**4.1.1 Invoking the General Ledger Parameter Maintenance Screen**

In Oracle FLEXCUBE, you can maintain GL parameters using 'General Ledger Parameters Maintenance' screen.

<span id="page-9-3"></span>You can invoke the General Ledger Parameters Maintenance' screen by typing 'EGDGLPRM' in the field at the top right corner of the Application tool bar and clicking the adjoining arrow button.

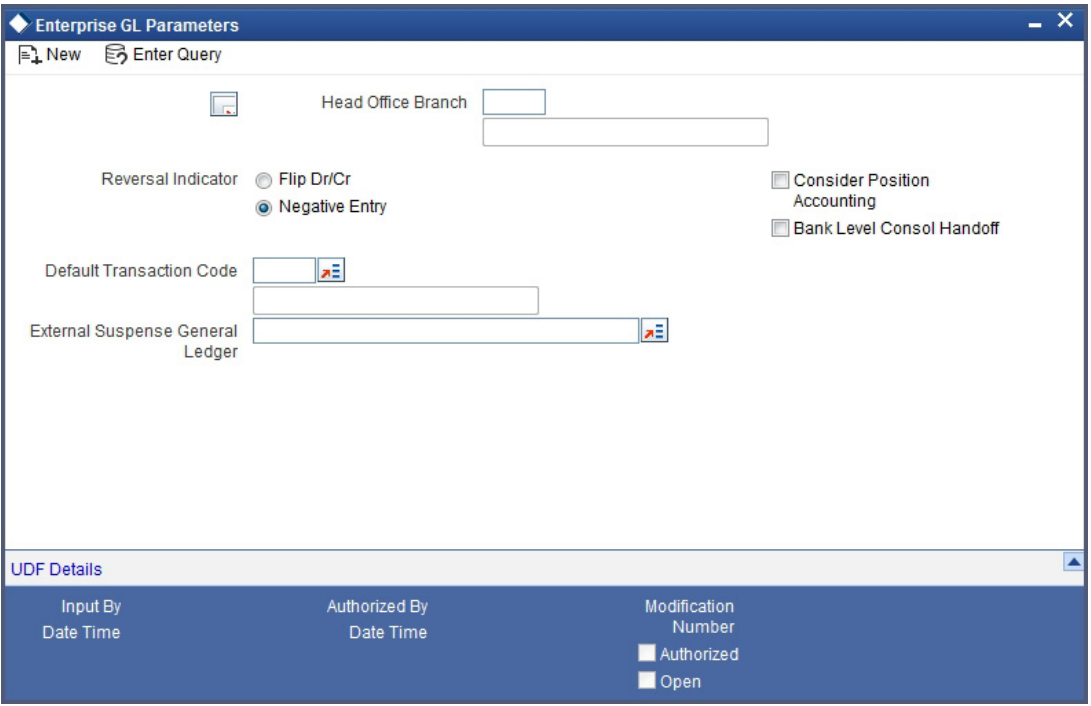

Here, you need to specify the following details:

#### **GL Period Check**

You can set GL period check to 'All' or 'Current'. Based on your selection, the system checks for debit-credit mismatch in the balances of the financial periods. If you select 'All', the system runs the check for all period. Similarly, if you select 'Current', the system runs the check for the current period alone.

#### **Year End PNL GL**

Specify the code that identifies the Year End PNL GL. The system uses the said GL for PNL transfer at the end of the year. All balances in Income and Expense GLs will be moved to the selected GL in financial period FIN of every financial cycle.

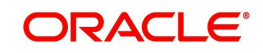

## **Year End PNL TRN Code**

Specify the transaction code to be used while passing PNL entries at the end of the year.

### **Auto Gen Position Entry**

You may opt for position accounting in general ledger by checking this option. If you check this, the system will proceed with position accounting and generate the accounting entries.

#### **GL Update Online**

If you check this option, the system will update the GL balances regularly by default. However, you may push this activity to the end of the day by unchecking this option.

#### **MIS Update Online**

If you check this option, the system will update the MIS balance online. However, you may push this activity to the end of the day by unchecking this option.

#### **System Account Update Online**

The system updates the system accounts by default. However, you may push this activity to the end of the day by unchecking this option.

#### **Value Date Balancing Check**

If you check this option, the system will check for date wise currency debit / credit balance mismatches during EOD processes. In case of mismatch, the system will display an error.

#### **Move Balances on SDE Change**

There can be cases wherein, a change in the transaction attributes or MIS cause a change in the system accounts associated with an entry. Under such circumstances, if you have checked this option, the system will adjusts the accounting entries posted for that particular transaction.

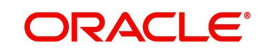

# **5. Setting up the Chart of Accounts**

<span id="page-11-0"></span>This chapter contains the following sections:

- [Section 5.1, "Chart of Accounts"](#page-11-1)
- [Section 5.2, "Inter-branch Parameters Maintenance"](#page-19-1)
- Section 5.3, "Currency Positions"
- **[Section 5.4, "MIS Class Details"](#page-21-0)**
- [Section 5.5, "Accounting Periods"](#page-22-0)
- [Section 5.6, "Transaction Codes"](#page-24-0)
- [Section 5.7, "Identifying External Systems"](#page-24-2)
- [Section 5.8, "GAAP Codes"](#page-26-0)
- [Section 5.9, "Branch to GAAP Codes Linkage"](#page-26-2)
- [Section 5.10, "GL to the GAAP Codes Linkage"](#page-27-0)

# <span id="page-11-1"></span>**5.1 Chart of Accounts**

This section contains the following topics:

- [Section 5.1.1, "Maintaining Chart of Accounts"](#page-11-2)
- [Section 5.1.2, "Invoking the Chart of Accounts Maintenance Screen"](#page-12-0)
- **[Section 5.1.3, "General Ledger Details Tab"](#page-14-0)**
- [Section 5.1.4, "GAAP Linkages Tab"](#page-17-0)
- [Section 5.1.5, "Position Details Tab"](#page-18-0)
- [Section 5.1.6, "Hierarchy Details Tab"](#page-19-0)

# <span id="page-11-2"></span>**5.1.1 Maintaining Chart of Accounts**

Oracle FLEXCUBE supports a multilevel structure for your bank's Chart of Accounts. You can create broad groups of accounts in the categories of assets, liabilities, income, expenses, etc., and further divide these groups into several levels. The groups at each of these levels are referred to as GLs. However, there is no limit to the number of levels that can be

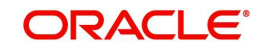

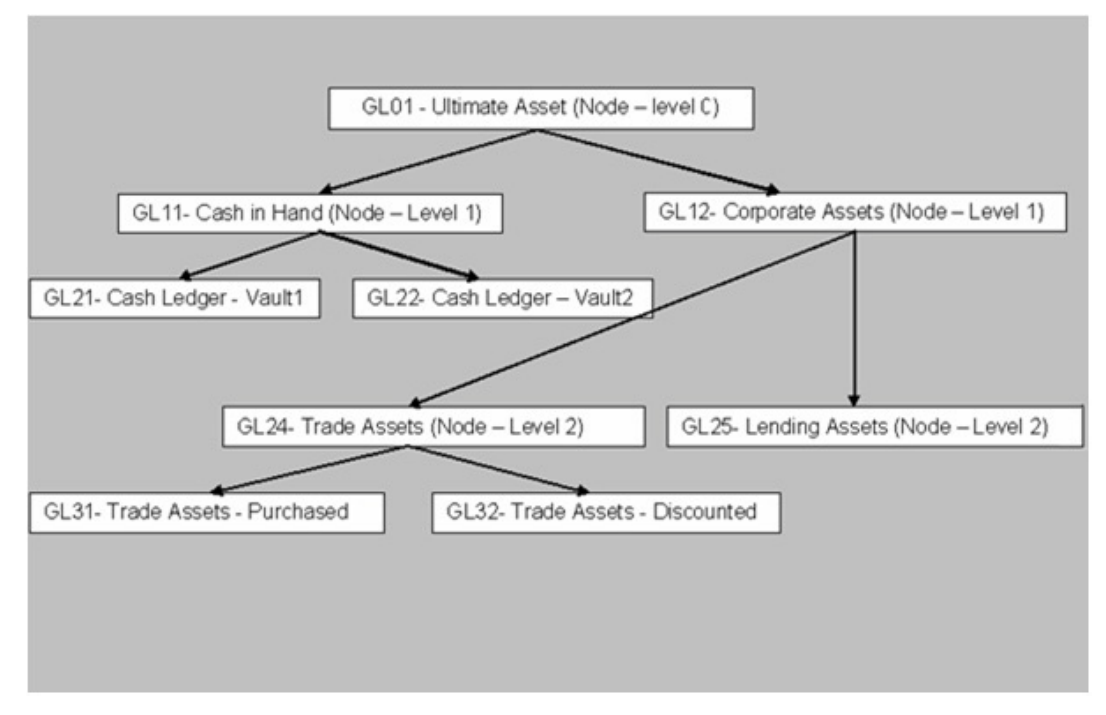

maintained in the hierarchical structure of GLs. In Oracle FLEXCUBE, you may create a GL structure as follows:

# <span id="page-12-0"></span>**5.1.2 Invoking the Chart of Accounts Maintenance Screen**

You can maintain a multilevel GL structure using the 'Chart of Accounts Maintenance' screen.

<span id="page-12-1"></span>You can invoke this screen by typing 'EGDCHACT' in the field at the top right corner of the Application tool bar and clicking the adjoining arrow button.

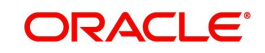

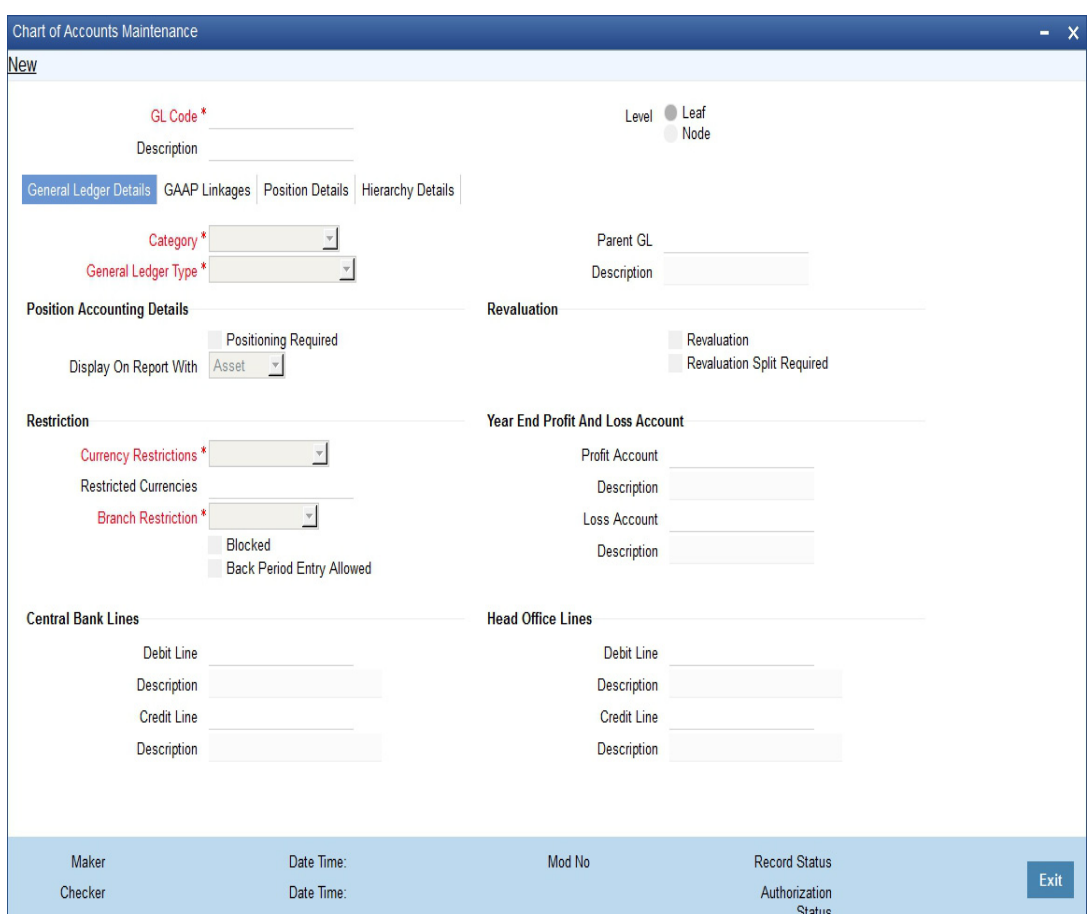

To define the details of a new GL, click new icon on the toolbar.

## **GL Code**

In Oracle FLEXCUBE, a GL is identified by a code. Enter a unique code to identify the GL that you are creating. The length and composition of the code depends upon the GL Mask defined in the 'Bank-wide Parameters' Screen. The code that you enter can have a maximum of nine alphanumeric characters.

## **Description**

You can enter a brief description of the GL in this field. You can use this description for the internal reference of your bank.

## **Level**

Oracle FLEXCUBE GL can be created in two levels:

- Node GL
- Leaf GL

A Node GL is one that reports to another GL and has other GLs reporting to it. In the reporting relationship, if a GL reports to another GL, but no GLs report to it, then it is a Leaf GL. A *Head* GL is a Node that does not report to another GL.

The 'Chart of Accounts Maintenance' screen is designed with *four tabs*.

- *General Ledger Details* Under this tab, you can set up a GL, indicate its type, set the restrictions and define the debit and credit reporting lines.
- *GAAP Linkages* Using this tab, you can link the GL to various GAAP codes.
- **Position Details** Under this tab, you can define the position GL to be used for currencies.

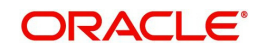

 *Hierarchy Details* – You can view the GL hierarchy connected to the GL that you are creating.

# <span id="page-14-0"></span>**5.1.3 General Ledger Details Tab**

To define details for a GL, click the tab 'General Ledger Details' tab on the 'Chart of Accounts Maintenance' screen. The details that you can specify for a GL depend on the type of GL that you create. If a particular field is disabled, it means that the field is not relevant to the type of GL that you are creating.

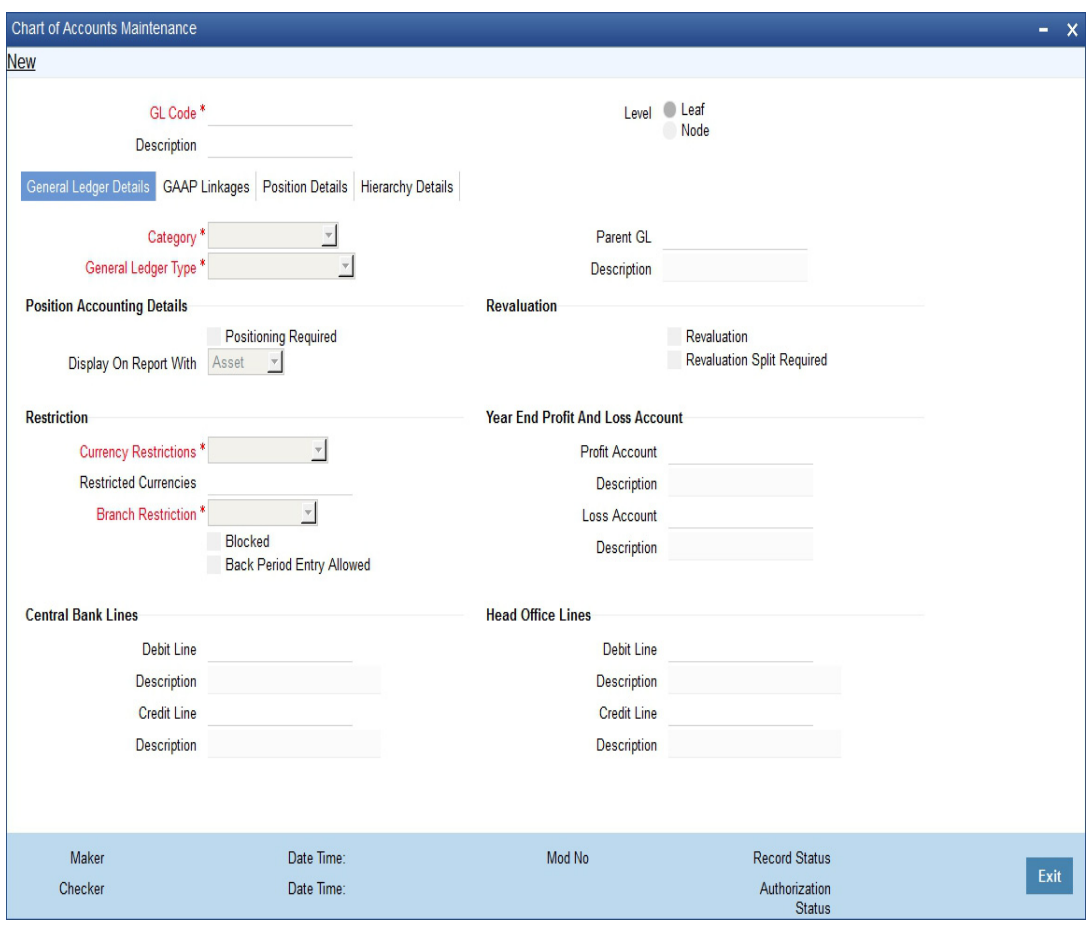

You can capture the following details pertaining to the GL:

#### **Category**

GL category can be specified only for a GL head. A Head GL can be assigned any of the following categories:

- Asset
- **•** Liability
- Contingent Asset
- Contingent Liability
- Income
- Expense
- **•** Position
- Position Equivalent

Two Head GLs can have the same category. All GLs that fall under a Head GL will essentially belong to the category defined for the Head. Each category can have any number of GLs

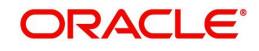

under it. But, the category allocated to a GL should be assigned at the head of any GL stream; all nodes and leaves by default take the category of the Head GL to which they report.

### **General Ledger Type**

Based on the way they are used in accounting, FGLs are classified into different types. Choose one of the following from the option list:

- Miscellaneous Credit
- Miscellaneous Debit
- Inter Branch
- Cash
- Normal
- Revaluation

#### **Parent GL and Description**

Specify the parent GL to which the current GL is associated. Select the appropriate one from the option list. Based on the parent GL selected, the system displays the description.

## **Specifying Position Accounting Details**

#### **Positioning Required**

If you check this option, the system will pass position entries for the specific general ledger. If you uncheck it, system will not pass any position entries.

#### **Display on Report With**

You may opt to report the currency position under any of the following heads:

- Asset
- Liability
- Separate

Here, 'Separate' an independent head, other than Asset or Liability, for reporting currency positions.

## **Specifying the Restriction Details**

You may impose certain restrictions on the usage of the general ledger. Oracle FLEXCUBE allows you to set the restrictions in the following fields:

#### **Currencies**

You may create a GL that takes entries in terms of:

- A single currency
- All foreign currencies
- All currencies

Select the appropriate option from the dropdown menu. If you choose to impose restriction on a single currency, you have to specify the restricted currency.

## **Restricted Currency**

If you have chosen to impose restriction on a single currency, specify that currency here. The option list displays all valid currencies maintained in the system. Select the appropriate one.

#### **Branch Restriction**

You can restrict access to the GL for:

Branches only

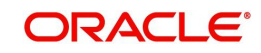

- Head office only
- Both branches and head office

Choose the appropriate option as applicable.

#### **Blocked**

You may opt to restrict the entries from being posted to a GL by checking this option. You can aptly use this option to stop entries to a GL temporarily. No entries can be posted into a GL while it is blocked. You can open a GL marked with blocked status by unchecking the blocked status box.

This feature is useful as you need not close the GL. Blocking is temporary whereas closure is permanent.

## **Back Period Entry Allowed**

Using this option, you can regulate the posting of entries into past periods. Check this box to allow the system to post entries into back periods.

## **Specifying Revaluation Details**

You need to set your preferences as to revaluation for all leaf GLs.

#### **Revaluation**

Check this option to enable revaluation of foreign currency balances. You can revalue the balances of asset, liability, contingent asset, and contingent liability GLs. You can also revalue the balances in Income / Expense GLs. If you indicate that revaluation is applicable, Oracle FLEXCUBE will revalue the GL during End of Day (EOD) processes.

#### **Reval Split Required**

Check this option to indicate that you require trading split for the leaf GL.

## **Specifying Year End Profit and Loss Accounts**

In case of income and expense GLs, the system will move the balances in the GLs to year end profit and loss accounts at the end of every financial cycle. You need to specify the accounts in the following fields:

## **Profit Account and Description**

Specify the profit account to which you wish to move the GL balances at the end of the year. The option list displays all valid profit accounts maintained. Select the appropriate one. Based on the account selected, the system displays the description.

#### **Loss Account and Description**

Specify the loss account to which you wish to move the GL balances at the end of the year. The option list displays all valid loss accounts maintained. Select the appropriate one. Based on the account selected, the system displays the description.

## **Specifying Central Bank Reporting Lines**

For Central Bank reporting purposes, you should associate a GL with a debit and credit reporting line.

#### **Debit Line and Description**

The Central Bank debit line indicates the line to which an account under a GL should report, if in debit.

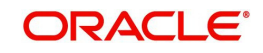

## **Credit Line and Description**

You can indicate the line to which an account under a GL should report, if in credit.

You can select the reporting lines from the option list. The option list displays all lines maintained in the 'Reporting Line Maintenance' screen. Based on the selection, the system displays a description of each reporting line. The debit and credit reporting lines you define for a leaf can be the same.

## **Specifying Head Office Reporting Lines**

In order to include a GL under a Head Office reporting line, you should associate it with debit and credit reporting line.

#### **Debit Line**

The Head Office debit line indicates the line to which an account under a GL should report, if in debit.

## **Credit Line**

You can indicate the line to which an account under a GL should report, if in credit.

You can select the reporting lines from the option list. The option list displays all lines maintained in the 'Reporting Line Maintenance' screen. The system displays the description of each reporting line based on the selection. The debit and credit reporting lines you define for a leaf can be the same.

Once you have made the required entries save the maintenance.

# <span id="page-17-0"></span>**5.1.4 GAAP Linkages Tab**

You may link a general ledger to one or more GAAP codes using 'GAAP Linkage' tab of 'Chart of Accounts Maintenance' screen.

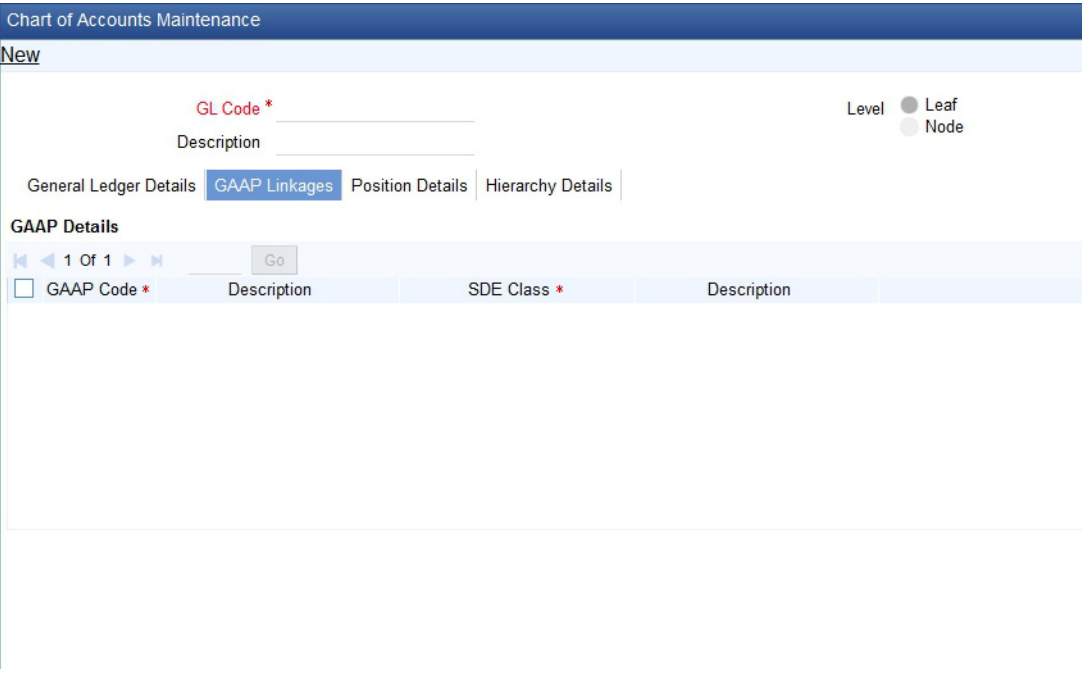

You need to specify the following details under this tab:

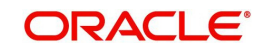

## **GAAP Code**

Specify the GAAP code that you wish to link to the selected GL. The option list displays all valid GAAP codes maintained in the system. Select the appropriate one.

#### **GAAP Description**

Based on the GAAP code selected, the system displays the description.

#### **SDE Class**

Select the SDE class to be linked to the GL for generating system accounts.

#### **Class Description**

The system displays the description of the selected SDE class.

You may add more rows to the list and link any number of GAAP codes to the GL. Once you have specified the above details, save the linkage maintenance. As a result, the system posts all entries to the GL in the books of linked GAAPs.

# <span id="page-18-0"></span>**5.1.5 Position Details Tab**

You can enter the details on position accounting under the Position Details tab. If you have checked the option 'Position Accounting Required' under the 'General Ledger Details' tab, you have to specify the details pertaining to the position accounting.

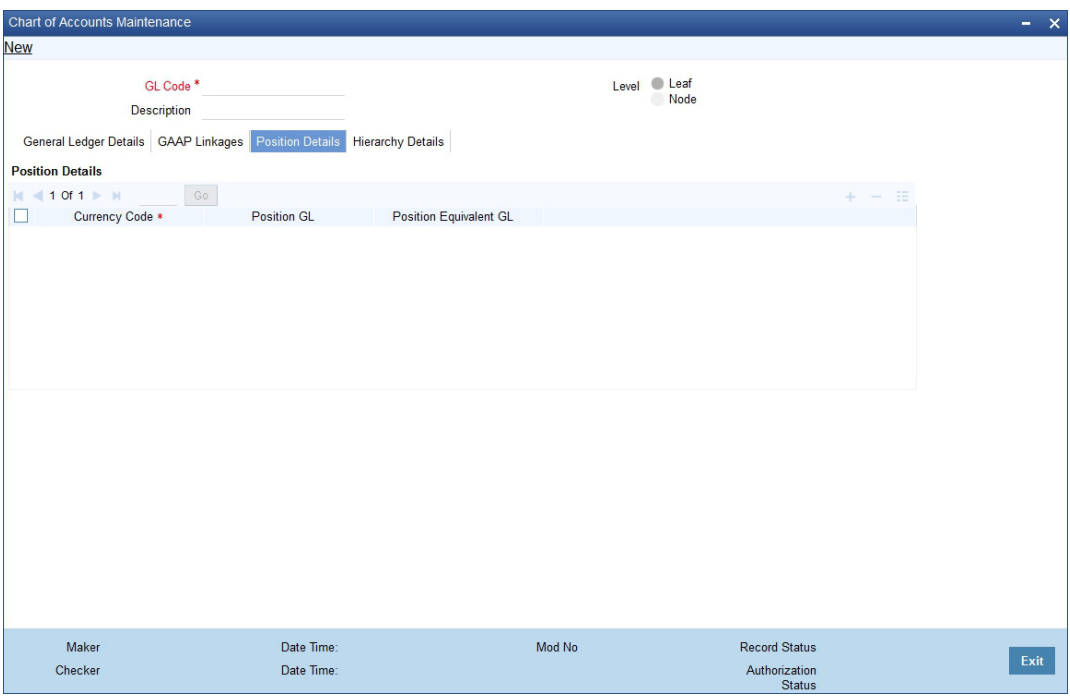

Here, you can capture the following details:

#### **Currency Code**

You may define the position GL and position equivalent GL for each currency. Select the code that identifies the currency for which you wish to specify the details.

#### **Position GL**

Specify the position GL to be used for the selected currency. The option list displays all valid GLs maintained in the system. You can choose the appropriate one.

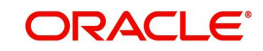

## **Position Equivalent GL**

Specify the position equivalent GL to be used for the selected currency. The option list displays all valid GLs maintained in the system. You can choose the appropriate one.

In case you do not provide the above details, the system takes the position GL and position equivalent GL information maintained at the Currency Definition level.

# <span id="page-19-0"></span>**5.1.6 Hierarchy Details Tab**

You can view the hierarchy of the general ledgers connected to the current GL under the 'Hierarchy Details' tab.

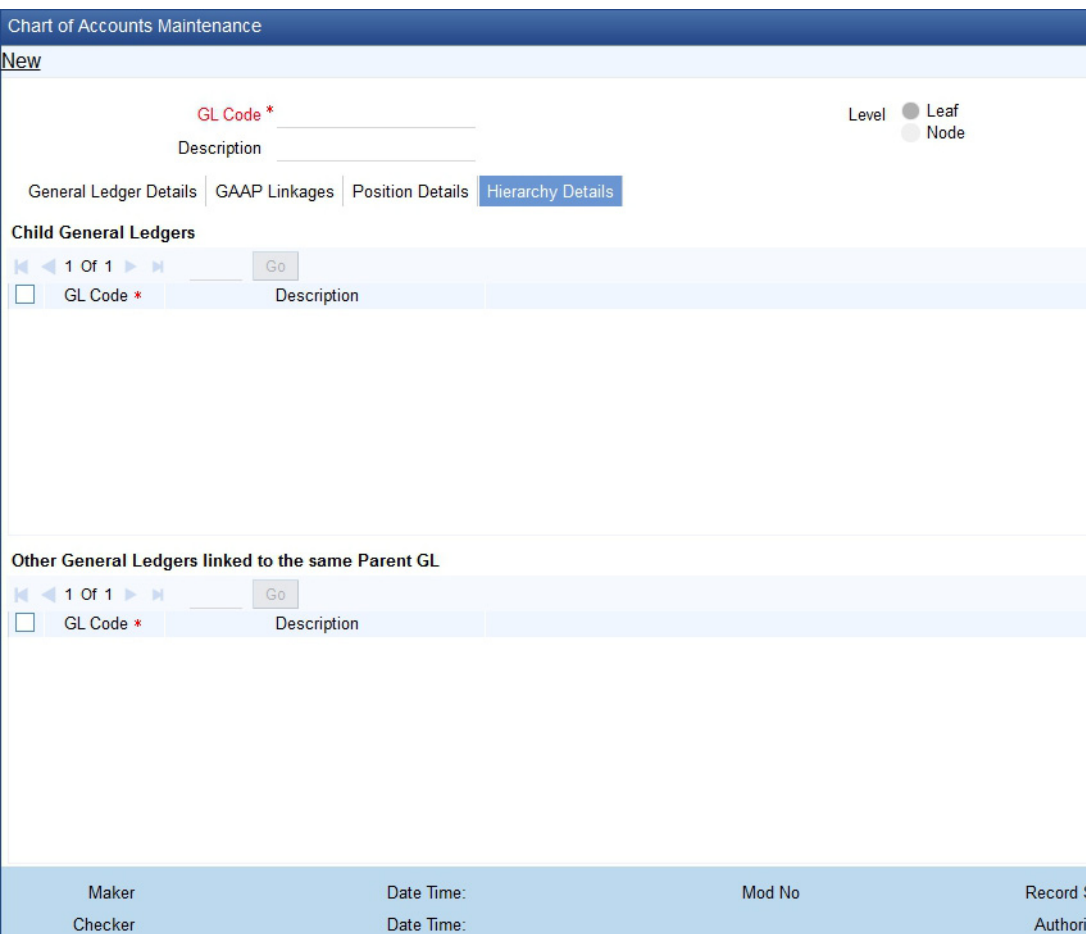

This tab displays all child GLs connected to the current GL. It also displays a list of GLs that are linked to the parent GL of the current GL.

# <span id="page-19-1"></span>**5.2 Inter-branch Parameters Maintenance**

This section contains the following topics:

[Section 5.2.1, "Maintaining Inter-Branch Parameters"](#page-19-2)

# <span id="page-19-2"></span>**5.2.1 Maintaining Inter-Branch Parameters**

You can maintain inter-branch parameters for passing inter-branch entries.You need to set the inter-branch (IB) currency for each branch in the 'Interbranch Parameters Maintenance' screen.

Here, you need to capture the following details:

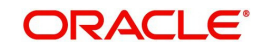

## **Branch 1 and Branch Name**

Specify the code that identifies the first branch for passing interbranch entries. Based on the branch code specified, the system displays the branch name.

#### **Branch 2 and Branch Name**

Specify the code that identifies the second branch for passing interbranch entries. Based on the branch code specified, the system displays the branch name.

#### **Due to Branch 1**

This is the general ledger in Branch 2, into which the system passes the credit accounting entries.

## **Due from Branch 1**

This is the general ledger in Branch 2, into which the system passes the debit accounting entries.

#### **IB Currency for Branch 1**

Specify the interbranch currency to be used for branch 1. The dropdown menu displays the following options:

- Account Currency
- Transaction Currency

If you select 'Account Currency' as the IB Currency, the system will pass inter branch entries in the account currency. Otherwise, it passes the entries in the transaction currency.

#### **Due to Branch 2**

This is the general ledger in Branch 1, into which the system passes the credit accounting entries.

## **Due from Branch 2**

This is the general ledger in Branch 1, into which the system passes the debit accounting entries.

#### **IB Currency for Branch 2**

Specify the interbranch currency to be used for branch 2. The dropdown menu displays the following options:

- Account Currency
- Transaction Currency

If you select 'Account Currency' as the IB Currency, the system will pass inter branch entries in the account currency. Otherwise, it passes the entries in the transaction currency.

#### **Descriptions**

The system displays the descriptions for each general ledger selected, in the respective fields.

# <span id="page-20-0"></span>**5.3 Currency Positions**

This section contains the following topics:

• [Section 5.3.1, "Maintaining Currency Positions Details"](#page-20-1)

# <span id="page-20-1"></span>**5.3.1 Maintaining Currency Positions Details**

FGL provides you an option to maintain position general ledger and position equivalent general ledger for a currency.In case position information is not maintained in 'Chart of

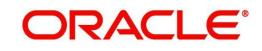

Accounts Maintenance' screen, system picks up the details of position and position equivalent GL from 'Currency Position Details' screen.

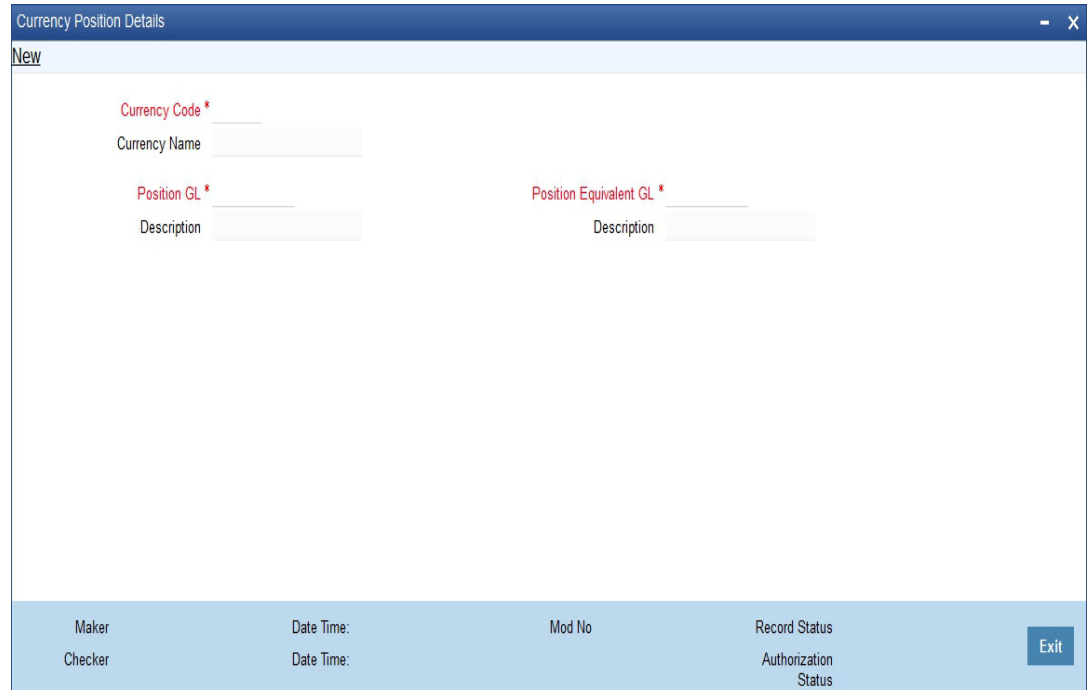

Enter the following details:

## **Currency Code and Name**

You may define the position GL and position equivalent GL for each currency. Select the code that identifies the currency for which you wish to specify the details. The system displays the currency name accordingly.

## **Position GL and Description**

Specify the position GL to be used for the selected currency. The option list displays all valid GLs maintained in the system. You can choose the appropriate one. Based on the GL selected, system updates the description.

## **Position Equivalent GL and Description**

Specify the position equivalent GL to be used for the selected currency. The option list displays all valid GLs maintained in the system. You can choose the appropriate one. Based on the GL selected, system displays the description.

# <span id="page-21-0"></span>**5.4 MIS Class Details**

This section contains the following topics:

[Section 5.4.1, "Maintaining MIS Class Details"](#page-21-1)

# <span id="page-21-1"></span>**5.4.1 Maintaining MIS Class Details**

In Oracle FLEXCUBE, you can maintain MIS classes using 'MIS Class Maintenance' screen. Each MIS class that you maintain may contain a number of MIS codes, based on the type of MIS that you choose.

Here, you need to specify the following details.

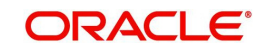

## **MIS Class**

Enter a unique code to identify the MIS class that you are maintaining.

## **Description**

Enter a brief description on the nature of the MIS class. You may use this description later to refer to the MIS class.

## **MIS Type**

Specify the type of MIS class that you are maintaining. In Oracle FLEXCUBE, you may maintain the following types of MIS classes:

- Transaction Class
- **Customer Class**

You may maintain a maximum of 20 Transaction MIS classes. Similarly, you can maintain a maximum of 10 Customer MIS classes in Oracle FLEXCUBE. Each such MIS class maintained may contain several MIS codes.

#### **MIS Code**

Specify the MIS code that you wish to add to the MIS class. You may add more rows to the list of MIS codes using add icon on the screen.

## **Code Description**

Enter a brief description on the nature of the MIS code selected.

# <span id="page-22-0"></span>**5.5 Accounting Periods**

This section contains the following topics:

[Section 5.5.1, "Invoking Period Code Maintenance Screen"](#page-22-1)

# <span id="page-22-1"></span>**5.5.1 Invoking Period Code Maintenance Screen**

Oracle FLEXCUBE allows you to maintain various period codes that correspond to a specific financial cycle for Oracle FLEXCUBE general ledger. You can use the 'Period Code Maintenance' screen to do the same.

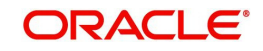

<span id="page-23-0"></span>You can invoke this screen by typing 'STDPRCDE' in the field at the top right corner of the Application tool bar and clicking the adjoining arrow button.

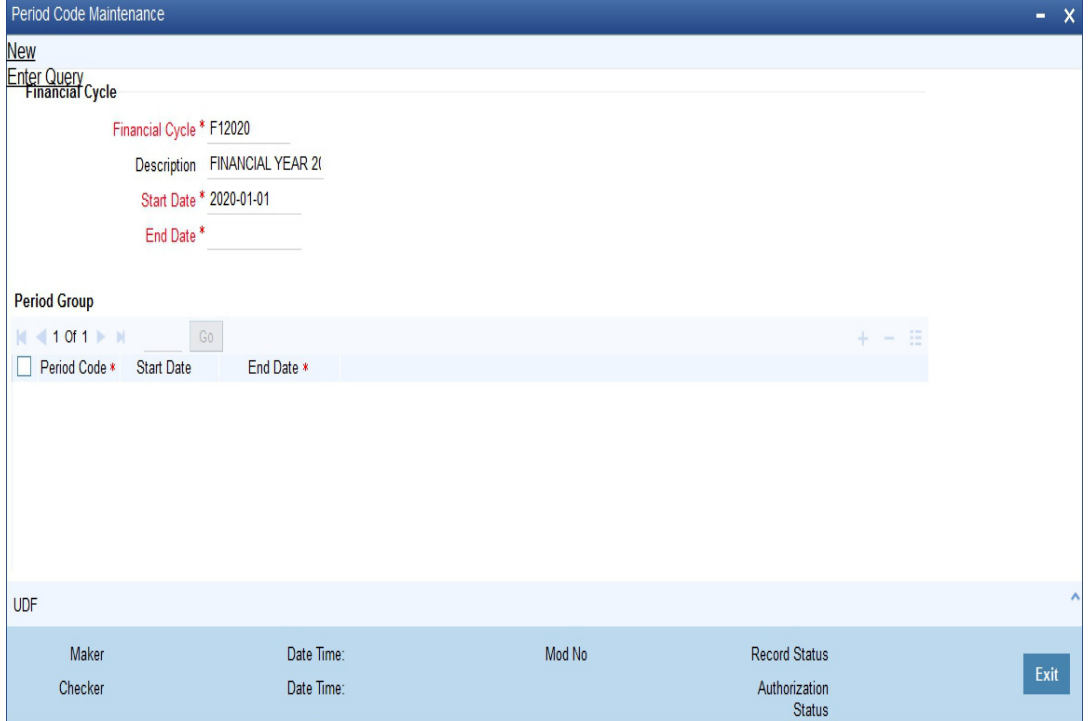

Here, you need to capture the following details:

## **Specifying Financial Cycle Details**

#### **Cycle**

Specify a unique name to identify the financial cycle corresponding to which, you wish to maintain the period codes.

#### **Description**

Enter a brief description of the financial cycle.

## **Start Date**

Specify the date of beginning of the financial cycle.

## **End Date**

Specify the day on which the financial cycle ends.

# **Adding Period Codes**

The financial cycle defined above, can be divided into different accounting periods. To define individual accounting periods, click on the first row under period code. The system creates a period called 'FIN'. This is an open ended period coinciding with the last day of the financial cycle.

You can maintain the following parameters for each accounting period within a financial cycle:

#### **Period Code**

Enter a code to identify the accounting period. For example, if your period length is a quarter you can enter - Q1 for the first period; Q2 for the second; Q3 for the third and so on. If your period length is a bimonthly you can enter BM1, BM2. If your period length coincides with a month, you can input M1, M2.

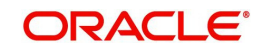

# **Start Date**

This is the first day of the corresponding period.

## **End Date**

This is the last date of the corresponding period. 'End date' of a period should always end on a month end.

# <span id="page-24-0"></span>**5.6 Transaction Codes**

This section contains the following topics:

• [Section 5.6.1, "Maintaining Transaction Codes"](#page-24-1)

# <span id="page-24-1"></span>**5.6.1 Maintaining Transaction Codes**

Transaction codes are attributes at accounting entry level that identify the nature of an entry. An attribute specific to an accounting entry can be a part of the transaction code.

You can maintain transaction codes using 'Transaction Code Maintenance' screen in Oracle FLEXCUBE.

On this screen, you need to capture the following details:

## **Transaction Code**

Enter a unique code to identify the transaction.

## **Description**

Enter a brief description on the nature of the accounting entry.

Once you have specified the above details, save it. Any attribute specific to the entry can form a part of the transaction code.

# <span id="page-24-2"></span>**5.7 Identifying External Systems**

This section contains the following topics:

• [Section 5.7.1, "Invoking the External Systems Screen"](#page-24-3)

# <span id="page-24-3"></span>**5.7.1 Invoking the External Systems Screen**

You need to maintain information on all external systems that post entries to a Oracle FLEXCUBE General Ledger. You can set your preferences specific to such external systems in the 'External Systems' screen.

<span id="page-24-4"></span>You can invoke this screen by typing 'EGDSORCE' in the field at the top right corner of the Application tool bar and clicking the adjoining arrow button.

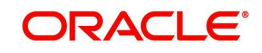

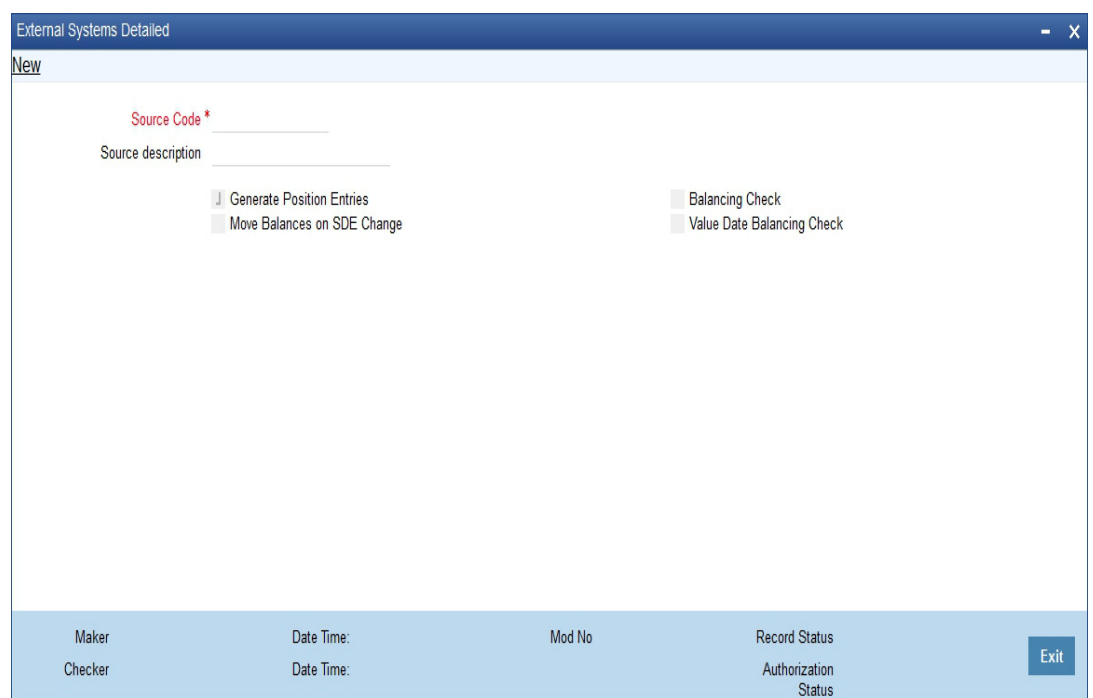

On this screen, you need to capture the following details:

#### **Source Code**

Specify the source code of the external system. The preferences that you have set on this screen will be applied to this system.

#### **Source Description**

The system displays the description of the source code specified.

#### **Generate Position Entries**

If you wish Oracle FLEXCUBE to generate the position entries, check this option. If you uncheck it, the external system will handle the position entries.

#### **Move Balances on SDE Change**

There can be cases wherein, a change in the transaction attributes or MIS cause a change in the system accounts associated with an entry. Under such circumstances, if you have checked this option, the system will adjusts the accounting entries posted for that particular transaction.

#### **Balancing Check**

If you check this option, the system will check for debit / credit balancing of the batch of entries sent by the external system.

#### **Value Date Balancing Check**

If you check this option, the system will check for balances based on the value date. Batch of entries sent by the external system will balance for debit / credit by the value date. If there is a mismatch, the system will display an error message or a warning based on the configurations set.

Once you have set your preferences, save the settings.

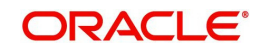

# <span id="page-26-0"></span>**5.8 GAAP Codes**

This section contains the following topics:

[Section 5.8.1, "Invoking the GAAP Maintenance Screen"](#page-26-1)

# <span id="page-26-1"></span>**5.8.1 Invoking the GAAP Maintenance Screen**

FGL is a multi GAAP accounting system. You can maintain various GAAP codes that are applicable for the organization, using 'GAAP Maintenance' screen in Oracle FLEXCUBE.

<span id="page-26-4"></span>You can invoke this screen by typing 'EGDGPMST' in the field at the top right corner of the Application tool bar and clicking the adjoining arrow button.

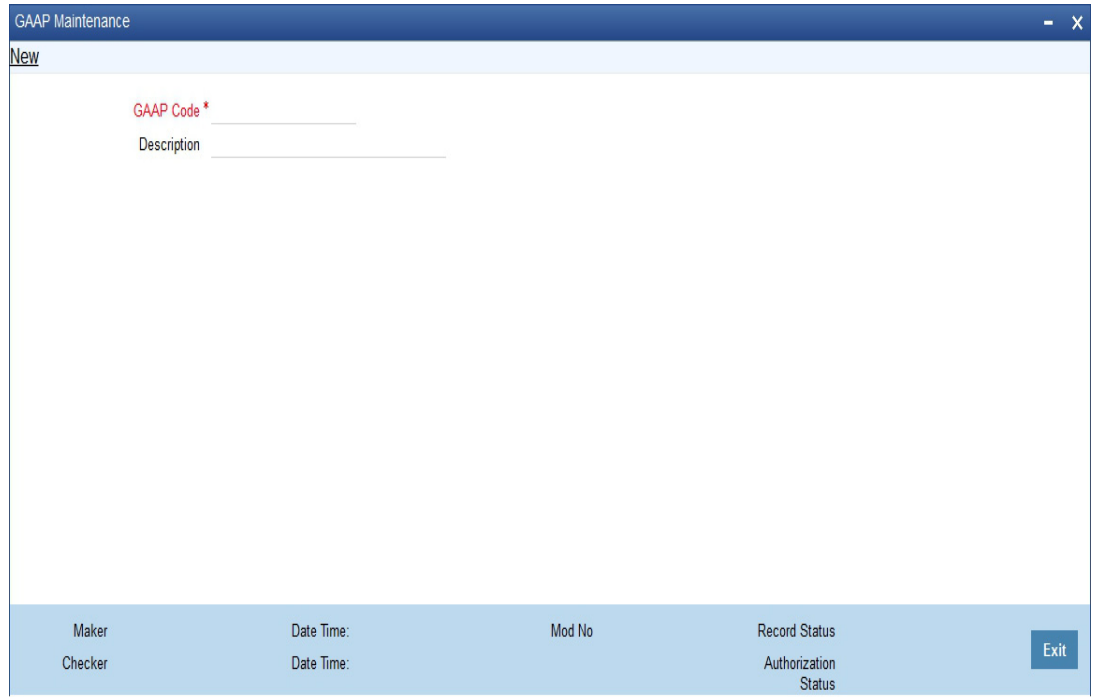

Here, you need to specify the following details:

## **GAAP Code**

Specify a code to identify the GAPP that you are maintaining. This code will be the unique identifier for the GAAP.

## **GAAP Description**

Enter a brief description of the GAAP.

Once you have specified the above details, save the maintenance.

# <span id="page-26-2"></span>**5.9 Branch to GAAP Codes Linkage**

This section contains the following topics:

[Section 5.9.1, "Invoking the Branch to GAAP Code Linkage Screen"](#page-26-3)

# <span id="page-26-3"></span>**5.9.1 Invoking the Branch to GAAP Code Linkage Screen**

You can link one or more GAAP codes to a specific branch using 'Branch GAAP Linkage' screen. Using this screen, you may even link each branch to all the GAAP codes maintained.

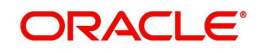

<span id="page-27-2"></span>You can invoke this screen by typing 'EGDBRNGP' in the field at the top right corner of the Application tool bar and clicking the adjoining arrow button.

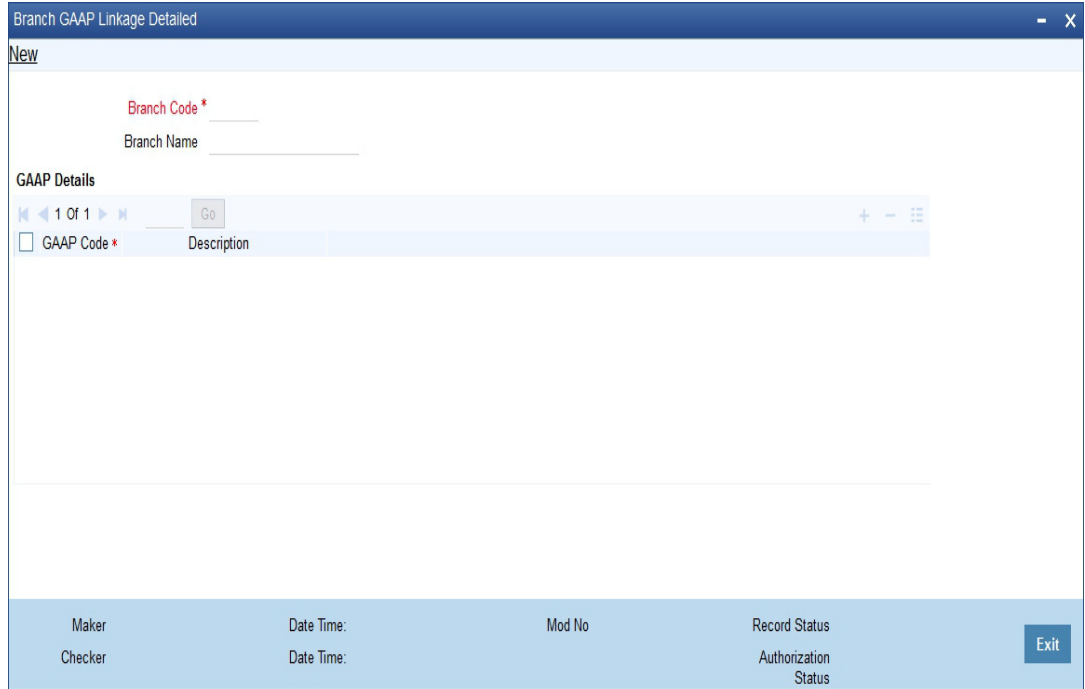

Here, you need to specify the following details:

#### **Branch Code**

Specify the code to identify the branch to which you wish to link the GAAPs. The option list displays all valid branch codes maintained in the system. Choose the appropriate one.

#### **Branch Name**

Based on the branch code specified, the system displays the name of the branch.

#### **GAAP Code**

Specify the GAAP code that you wish to link to the branch. The option list displays all valid GAAP codes maintained in the system. Choose the appropriate one.

#### **Description**

Based on the GAAP code selected, the system displays the description.

Once you have specified the above details, save the linkage maintenance. As a result, the system posts the entries in the books of GAAPs that are linked to the specific branches.

# <span id="page-27-0"></span>**5.10 GL to the GAAP Codes Linkage**

This section contains the following topics:

[Section 5.10.1, "Linking GL to GAAP Codes"](#page-27-1)

# <span id="page-27-1"></span>**5.10.1 Linking GL to GAAP Codes**

You may link a general ledger to one or more GAAP codes using 'GAAP Linkage' tab of 'Chart of Accounts Maintenance' screen.

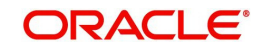

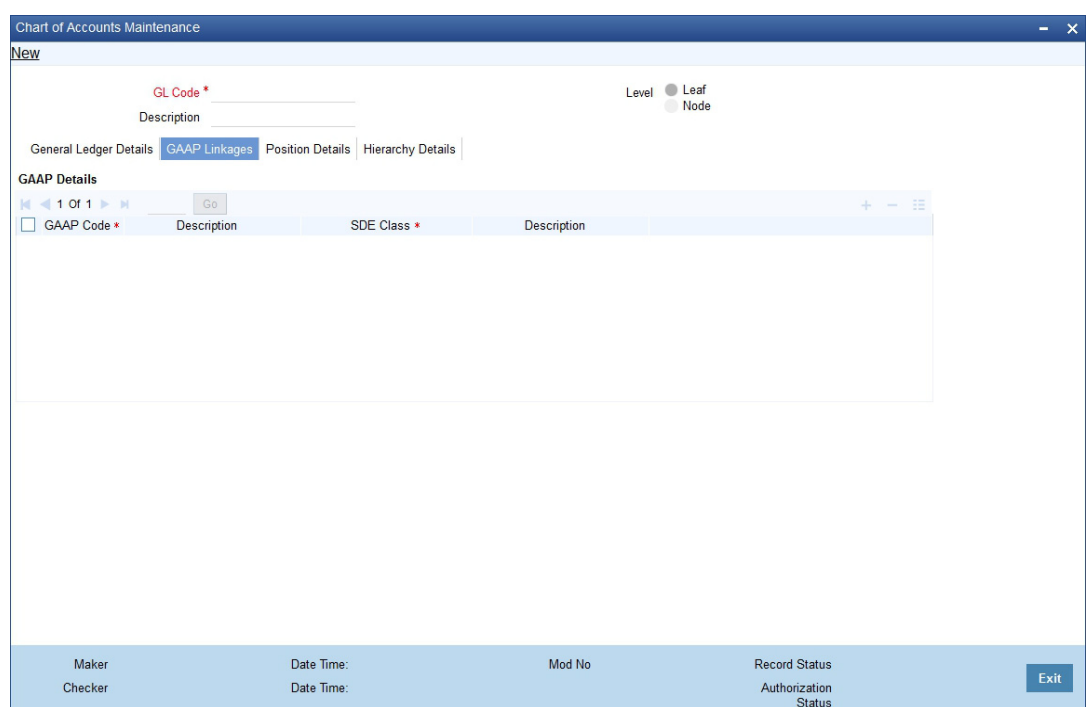

You need to specify the following details on this screen:

## **GAAP Code**

Specify the GAAP code that you wish to link to the selected GL. The option list displays all valid GAAP codes maintained in the system. Select the appropriate one.

#### **GAAP Description**

Based on the GAAP code selected, the system displays the description.

#### **SDE Class**

Specify the SDE class to be linked for generating system accounts.

#### **Class Description**

The system displays the description of the selected SDE class.

Similarly, you may add more rows to the list and link any number of GAAP codes to the GL. Once you have specified the above details, save the linkage maintenance. As a result, the system posts all entries to the GL in the books of linked GAAPs.

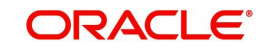

# **6. System Accounts**

<span id="page-29-0"></span>System accounts are the lowest level at which accounting entries are posted in Oracle FLEXCUBE. The system stores FGL balances at this level. System accounts help you get a break up of the GL balances which provides the details on the various attributes of a transaction. You may configure all such parameters for the generation of system accounts in Oracle FLEXCUBE.

- **[Section 6.1, "System Defined Elements"](#page-29-1)**
- [Section 6.2, "SDE Classes"](#page-31-0)
- [Section 6.3, "Number and Date Range Classes"](#page-32-0)
- [Section 6.4, "System Accounts Generation"](#page-34-1)
- [Section 6.5, "Querying Balances"](#page-44-0)
- [Section 6.6, "End of Day Operations"](#page-49-0)
- [Section 6.7, "Web Services Available for FGLs"](#page-51-2)

# <span id="page-29-1"></span>**6.1 System Defined Elements**

This section contains the following topics:

[Section 6.1.1, "Invoking the System Defined Elements Details Screen"](#page-29-2)

# <span id="page-29-2"></span>**6.1.1 Invoking the System Defined Elements Details Screen**

You need to set certain parameters called 'System Defined Elements' for generation of system accounts. You can map a system-defined element to an actual transaction using 'SDE Maintenance Detailed' screen. Oracle FLEXCUBE collects the data required for system account generation from the details maintained on this screen.

You can invoke this screen by typing 'EGDSDMST' in the field at the top right corner of the Application tool bar and clicking the adjoining arrow button.

<span id="page-29-3"></span>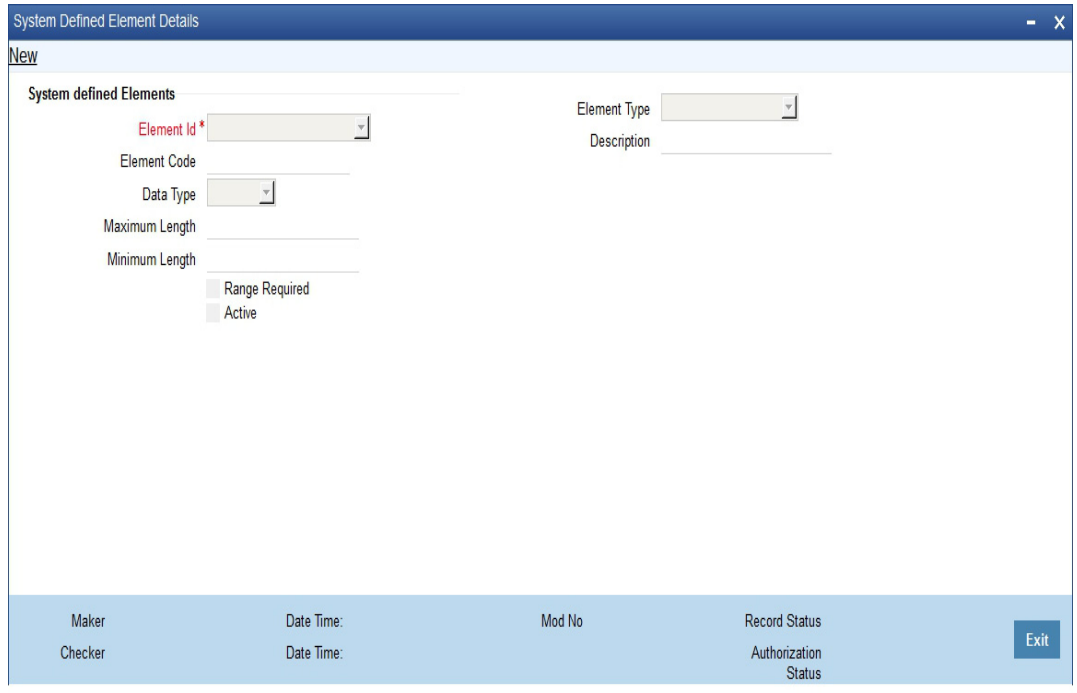

Here, you need to capture the following details:

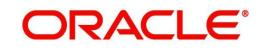

## **Element ID**

Select an element ID from the dropdown menu. However, if the element type is chosen as transaction attribute, you may maintain a maximum of 30 elements in FGL. Similarly, you may maintain a maximum of 20 elements of transaction MIS code and 10 elements of customer MIS code.

## **Element Type and Description**

For an FGL, you may set one of the following system defined element types:

- **Transaction Attributes:** In FGL, you can maintain a maximum of 30 elements of transaction attributes. Oracle FLEXCUBE has placeholders for transaction attributes. You can map these attributes to the actual transaction details.
- **Transaction MIS Codes:** You may maintain a maximum of 20 elements of transaction MIS codes for FGL. Every transaction MIS class that you define for FGL will be considered as a system defined element.
- **Customer MIS Codes:** The system converts all customer MIS classes that you create for FGL, to system defined elements. You can maintain a maximum of 10 elements of customer MIS classes for FGL.
- **Entry Level Attributes:** Apart from the above, the following entry level attributes influence the generation of system accounts:
	- Related Reference
	- Related Account
	- Financial Cycle
	- Financial Period
	- Posting Date
	- Book Date
	- Posting Currency
- **Balance Attributes:** For auto generated entries, Oracle FLEXCUBE generates system accounts based on balances. Balance attributes are used in defining SDE classes for Revaluation Profit and Loss GLs, Revaluation into GLs, Position GLs and Year End PNL GLs. In FGL, you can have the following balance attributes as system defined elements**:**
	- Balance GL
	- Balance System Account
	- Financial Cycle
	- Financial Period
	- **Balance Currency**

You can select the appropriate element type from the above. Based on the selection, the system displays the description.

#### **Element Code**

Enter a unique code to identify the element that you are maintaining. You can modify the element code for transaction attributes. However, if you are maintaining an MIS code, the system defaults the MIS class as the transaction code. In that case, you cannot modify it. However, you may modify the description.

#### **Data Type**

Specify data type to be used. You can select one of the following from the dropdown menu:

- Date
- String
- Number

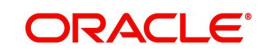

## **Max Length**

Specify the maximum number of characters that can be used in the attribute. However, for MIS attributes, you can set this length to a maximum of 9.

#### **Minimum Length**

Specify the minimum number of characters to be used in the attribute.

#### **Range Required**

Check this option to capture the value in range of buckets. When you define an attribute of type 'Number' or 'Date', you may configure the system to consider the value in ranges (buckets).

#### **Active**

Once the SDE is mapped, the system checks this option and updates the status.

Based on the selected attributes and MIS codes, Oracle FLEXCUBE generates the system accounts. These system accounts belong to a specific GAAP.

# <span id="page-31-0"></span>**6.2 SDE Classes**

This section contains the following topics:

[Section 6.2.1, "Invoking the SDE Class Details Screen"](#page-31-1)

# <span id="page-31-1"></span>**6.2.1 Invoking the SDE Class Details Screen**

You can define System Defined Element Class, which consists of various SDE codes in the 'SDE Class Details' screen.

<span id="page-31-2"></span>You can invoke this screen by typing 'EGDSDCLS' in the field at the top right corner of the Application tool bar and clicking the adjoining arrow button.

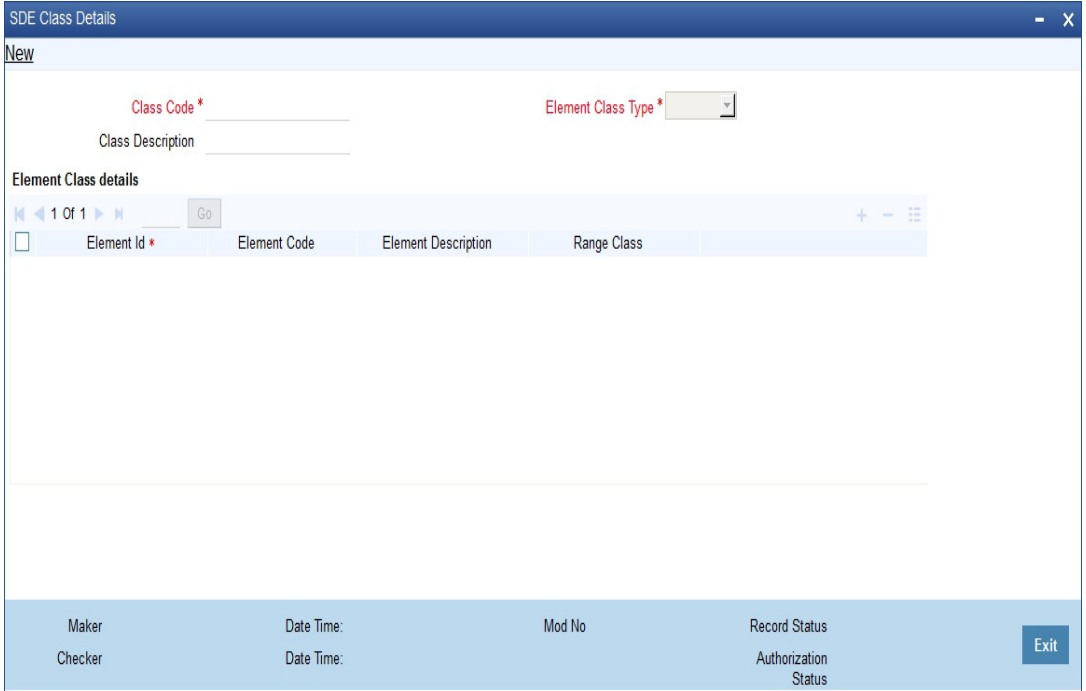

Here, you need to capture the following details:

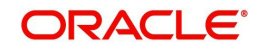

## **Class Code**

Specify a unique code to identify the class.

#### **Class Description**

Enter a brief description on the nature of the class.

## **Element Class Type**

You need to specify the type of SDE class that you are defining. Select a type from the dropdown menu. For FGL, you may define the following element class types:

- Direct: You may choose this class if you wish to post the entries directly. If you choose this option, the system will not generate the entries by itself. Nor will it generate the entries as part of batch processes. You may add the following elements to Direct class:
	- Transaction Attributes
	- Transaction MIS Codes
	- Customer MIS Codes
	- Entry Level Attributes
- Derived: You may use this class when external systems post the entries. Inter branch entries generated by the system is an instance of this. You may add the following SDEs to Derived class:
	- Transaction Attributes
	- Transaction MIS Codes
	- Customer MIS Codes
	- Entry Level Attributes
- Balance: When system accounts are generated based on the balances, you need to define a Balance class. You can add all balance attributes to the Balance class.

You need to attach Balance SDE class for Revaluation Profit and Loss GLs, Position / Position Equivalent GLs and Year Profit and Loss GLs.

#### **Element Code**

Specify the element codes that you wish to add to the class. The option list displays respective valid element codes maintained in the system. You can select the appropriate one.

You may add more rows to the list of element codes using add icon.

## **Element Description**

The system displays the description based on the element code selected.

## **Range Class**

Specify a range class to which the selected element code belongs. Select the appropriate one form the option list.

# <span id="page-32-0"></span>**6.3 Number and Date Range Classes**

This section contains the following topics:

- [Section 6.3.1, "Invoking the Number Range Class Maintenance Screen"](#page-33-0)
- [Section 6.3.2, "Invoking the Date Range Class Details Screen"](#page-34-0)

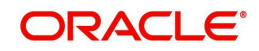

# <span id="page-33-0"></span>**6.3.1 Invoking the Number Range Class Maintenance Screen**

You can define number range classes and date range classes for FGLs in Oracle FLEXCUBE using the 'Number Range Class Maintenance' screen. To define a number range class, invoke 'Number Range Class Details' screen.

<span id="page-33-1"></span>You can invoke this screen by typing 'EGDNORNG' in the field at the top right corner of the Application tool bar and clicking the adjoining arrow button.

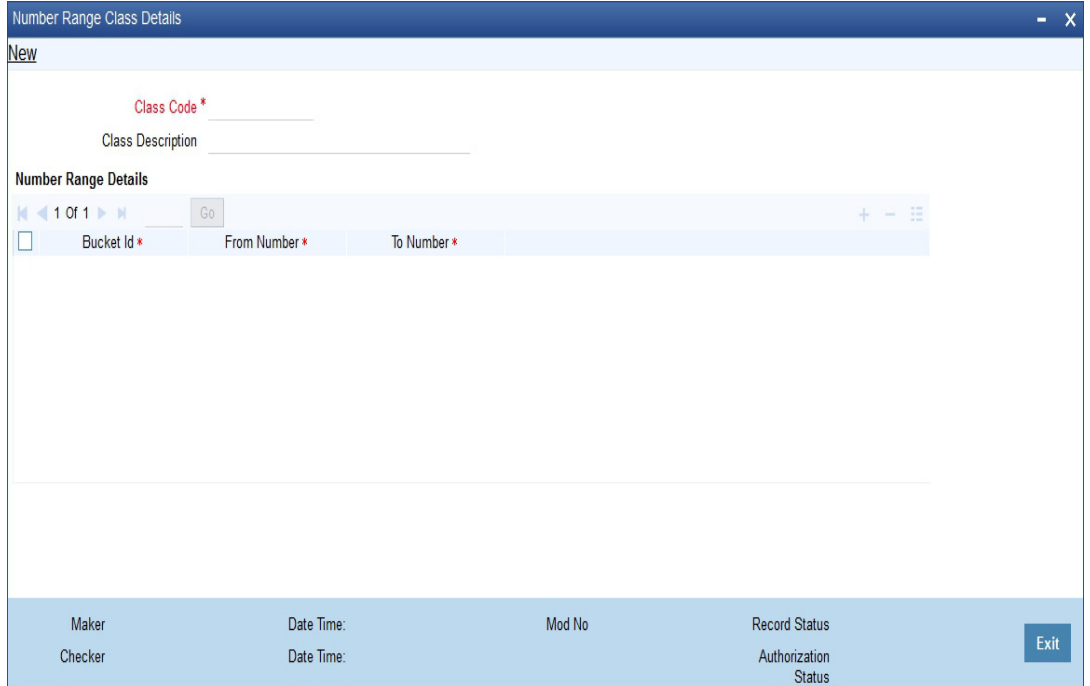

Here, you can capture the following details:

#### **Class Code**

Specify a class code to identify the number range class.

#### **Class Description**

Enter a brief description on the nature of the number range class.

Add the bucket IDs to the list using add icon button. Further, enter the 'From Number' and 'To Number' to indicate the number range.

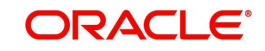

# <span id="page-34-0"></span>**6.3.2 Invoking the Date Range Class Details Screen**

<span id="page-34-2"></span>In order to define the date range class, invoke 'Date Range Class Details' screen. You can invoke this screen by typing 'EGDDTRNG' in the field at the top right corner of the Application tool bar and clicking the adjoining arrow button.

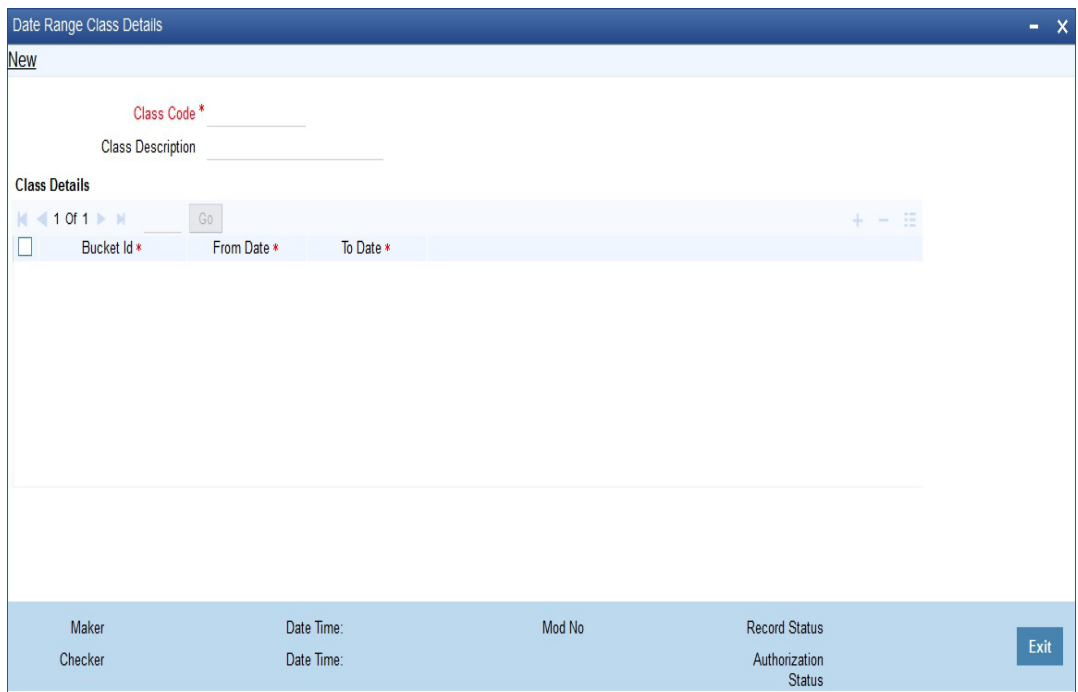

Enter the following details:

## **Class Code**

Specify a unique code to identify the date range class.

## **Class Description**

Enter a brief description on the nature of the class.

Add more rows to the class details using add icon button. Enter the bucket IDs in the space provided, and specify the range.

# <span id="page-34-1"></span>**6.4 System Accounts Generation**

This section contains the following topics:

- [Section 6.4.1, "Invoking the System Accounts Detailed Screen"](#page-35-0)
- [Section 6.4.2, "System Account Elements Button"](#page-35-1)
- [Section 6.4.3, "Processing System Account Generation"](#page-36-0)
- [Section 6.4.4, "Processing General Ledgers for Customers"](#page-37-0)
- [Section 6.4.5, "Tracking Balances of System Accounts"](#page-38-0)
- [Section 6.4.6, "Tracking General Ledger Balances"](#page-43-0)
- [Section 6.4.7, "Tracking MIS Balances"](#page-43-1)
- [Section 6.4.8, "Adjusting Balances"](#page-43-2)

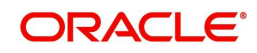

# <span id="page-35-0"></span>**6.4.1 Invoking the System Accounts Detailed Screen**

You can manually generate system accounts using 'System Accounts Detailed' screen. Entries can be directly posted to these manually generated accounts.

<span id="page-35-2"></span>You can invoke this screen by typing 'EGDSYSAC' in the field at the top right corner of the Application tool bar and clicking the adjoining arrow button.

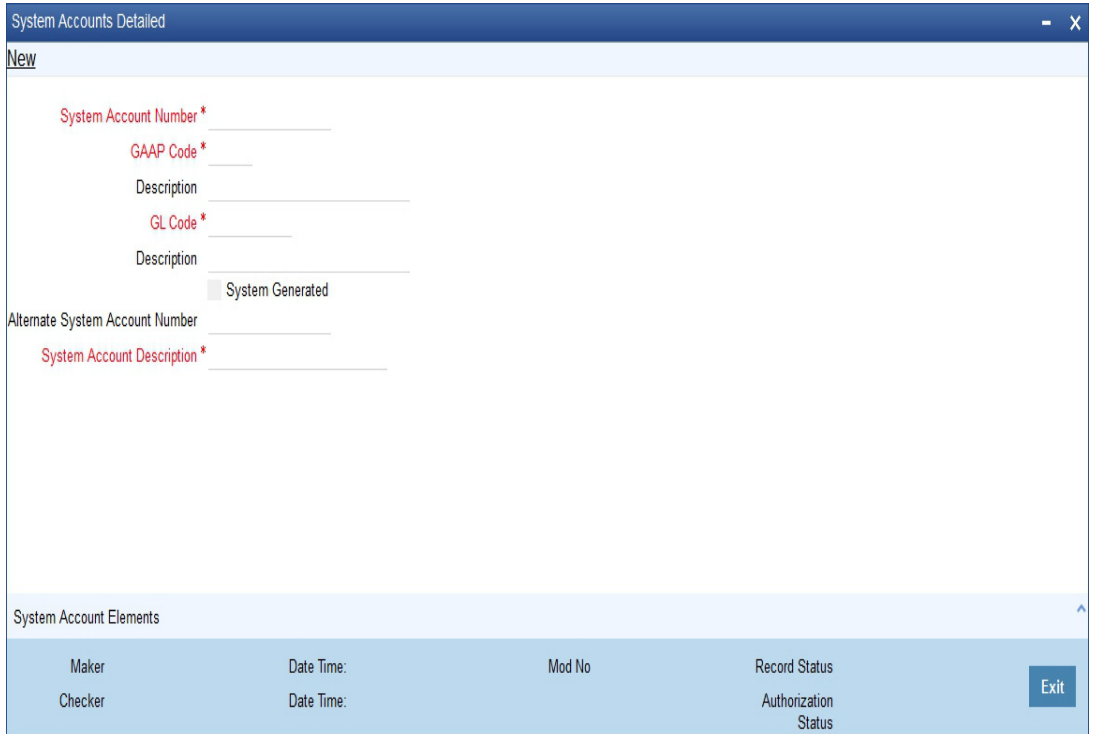

The system displays the following details of the account:

- The system account number
- The GL code associated with the system account and description
- The GAAP code associated with the system account and description
- Whether the account is generated manually, or by the system. If it is generated by the system, the check box 'System Generated' remains checked.

However, you may modify the following details:

#### **Alternate System Acc Number**

You can enter an alternative system account number, and use the same for your reference.

#### **System Account Description**

You can enter a brief description on the nature of the system account.

# <span id="page-35-1"></span>**6.4.2 System Account Elements Button**

You can view the details of system defined elements and their corresponding values in the 'System Account Elements' screen. To invoke the screen, click 'System Account Elements' button on the 'System Accounts Detailed' screen.

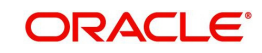

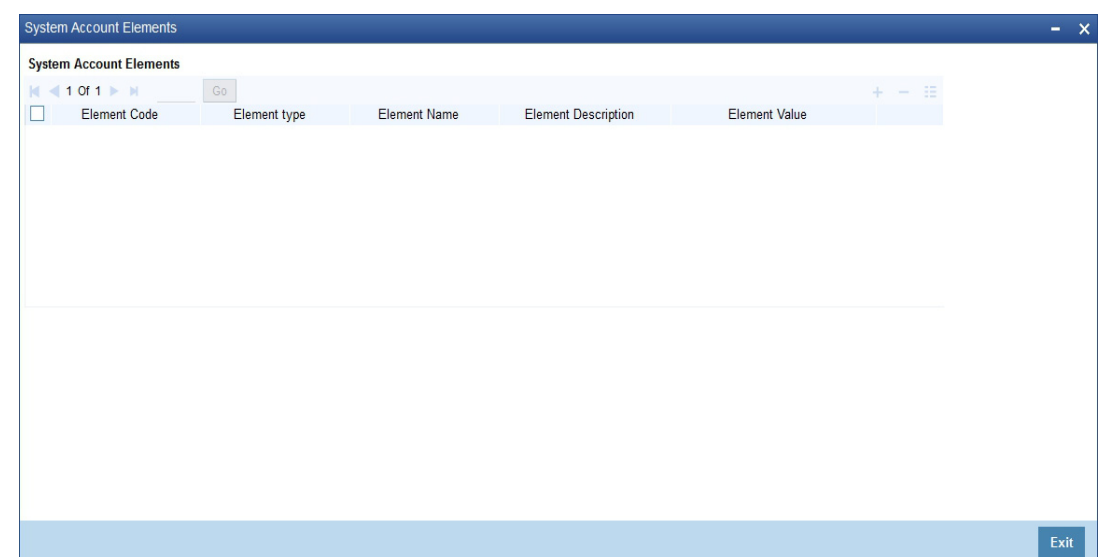

# <span id="page-36-0"></span>**6.4.3 Processing System Account Generation**

The parameters for system accounts generation are maintained for a combination of GL and GAAP codes. The following illustration will help you comprehend the process of system account generations in FGL.

Consider the following details:

- Transaction attributes1 and 2 are mapped to 'PRODUCT' and 'TENOR' respectively.
- SDE class 'INCOME' is a set of transaction attributes 'PRODUCT' and 'TENOR'.
- SDE class 'INCOME' is attached to the combination of the general ledger (GL1) and GAAP (G1).
- **•** Tenor in terms of range are as follows:
	- $-0000 360$  BCKT1
	- 361 999 BCKT2
- A number range class 'LDTNR' is maintained for the above ranges and is attached to the tenor in SDE class 'INCOME'.

Entry 1:

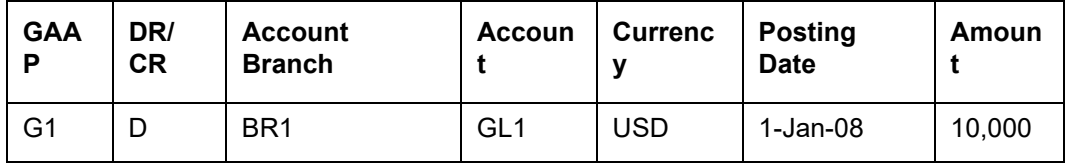

Following are the transaction attributes:

PRODUCT: LD01

TENOR: 300 Days

This is the first entry to the GL. The system generates a new system account'S1' and posts the balance to it.

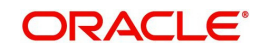

Entry 2:

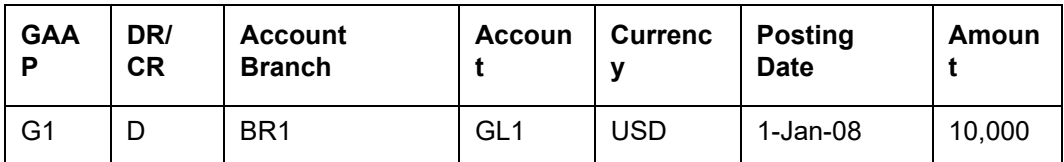

Following are the transaction attributes:

PRODUCT : LD01

TENOR: 370 Days

Primarily, the system resolves the number range bucket as 'BCKT2' and checks whether a system account has been generated for that combination. Again, for such combination, the system generates a new system account 'S2' and posts the balances to it.

Entry 3:

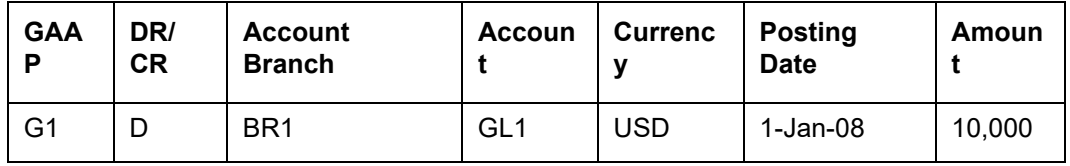

Following are the transaction attributes:

PRODUCT: LD01

TENOR: 250 Days

Initially, the system resolves the number range bucket as 'BCKT1' and checks whether a system account has already been generated for this combination. In the above case, system account 'S1' has already been generated for the GAAP 'G1' with the same transaction attributes. Hence, the system posts this entry to the system account 'S1' itself.

# <span id="page-37-0"></span>**6.4.4 Processing General Ledgers for Customers**

Based on the parameters set for customer accounts, Oracle FLEXCUBE sends customer account balances to asset and liability general ledgers, based on their nature. For an external system that reports the balances, Oracle FLEXCUBE provides the following options:

- Receive the customer GL and update the balance
- **Directly receive the entries into the customer accounts, along with the current balance** of the account and its reporting GLs

In the latter case, based on the current balance and the entry, FGL senses a difference in the account balance and adjusts the balances in the reporting GLs accordingly.

Consider the following details:

Balance in the customer account: 100 USD (Credit )

Reporting GL (credit): G1

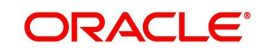

Reporting GL (debit): G2

Now, suppose that the following entry is posted to the customer account.

Dr Customer Account 150 USD

The system identifies the balance flip in the customer account and moves the balance from G1 to G2.

Then, the system treats the above entry as shown:

Dr G1100 USD

DrG2 50 USD

This entry manages the movement of the account balance from the general ledgers G1 to G2.

# <span id="page-38-0"></span>**6.4.5 Tracking Balances of System Accounts**

FGL tracks the balances in system accounts, general ledgers and MIS classes maintained in the system.

System accounts are the lowest level of entry points to the books of accounts. General ledger balance is a consolidation of total balances of all such system accounts.

FGL tracks the following balances for each system account:

- Balances
	- Opening Balance
	- Opening Balance in Local Currency
	- Current Balance
	- Current Balance in Local Currency
- Turnovers
	- Opening Debit Turnover
	- Opening Debit Turnover in Local Currency
	- Opening Credit Turnover
	- Opening Credit Turnover in Local Currency
	- Debit Turnover
	- Debit Turnover in Local Currency
	- Credit Turnover
	- Credit Turnover in Local Currency

The balances that the system updates could be:

- Book dated balances: The system receives the branch date of the account branch and updates the book dated balance.
- Value dated balances: FGL updates the value dated balances based on the posting date sent by the external system.
- **Period balances: Based on the posting date, the system receives the financial cycle and** period code and updates the period balances.

The system maintains the opening balance, based on the type of balance. For instance, in case of period balance, opening balance refers to the balance at the beginning of the period.

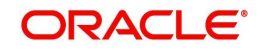

# **6.4.5.1 Handling of Back Dated Entries**

FGL receives back dated entries and updates the balances accordingly. The following example illustrates the period balance tracking mechanism for back dated entries.

Consider the following system data:

Current Business Date: 01-AUG-2008

Current Financial Cycle: FY2008

Current Financial Period: Q3

Balance of System Account S1

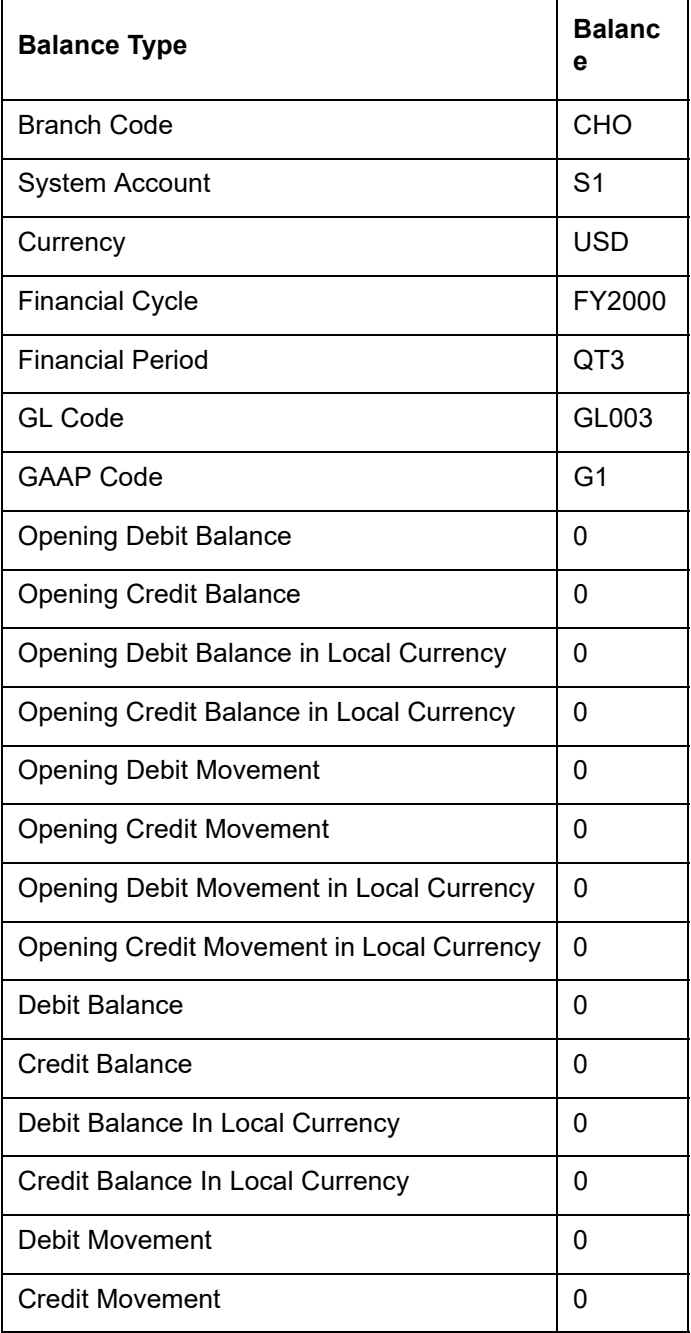

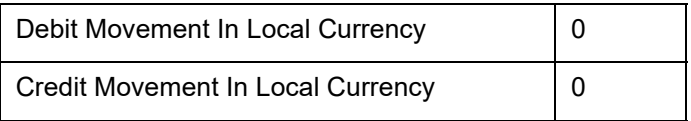

Assume that the following entry is posted into S1 –

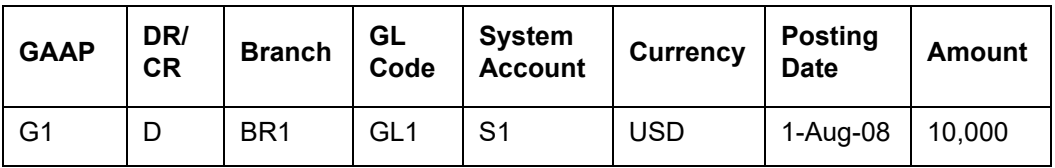

Balance in the system account 'S1' is updated as follows:

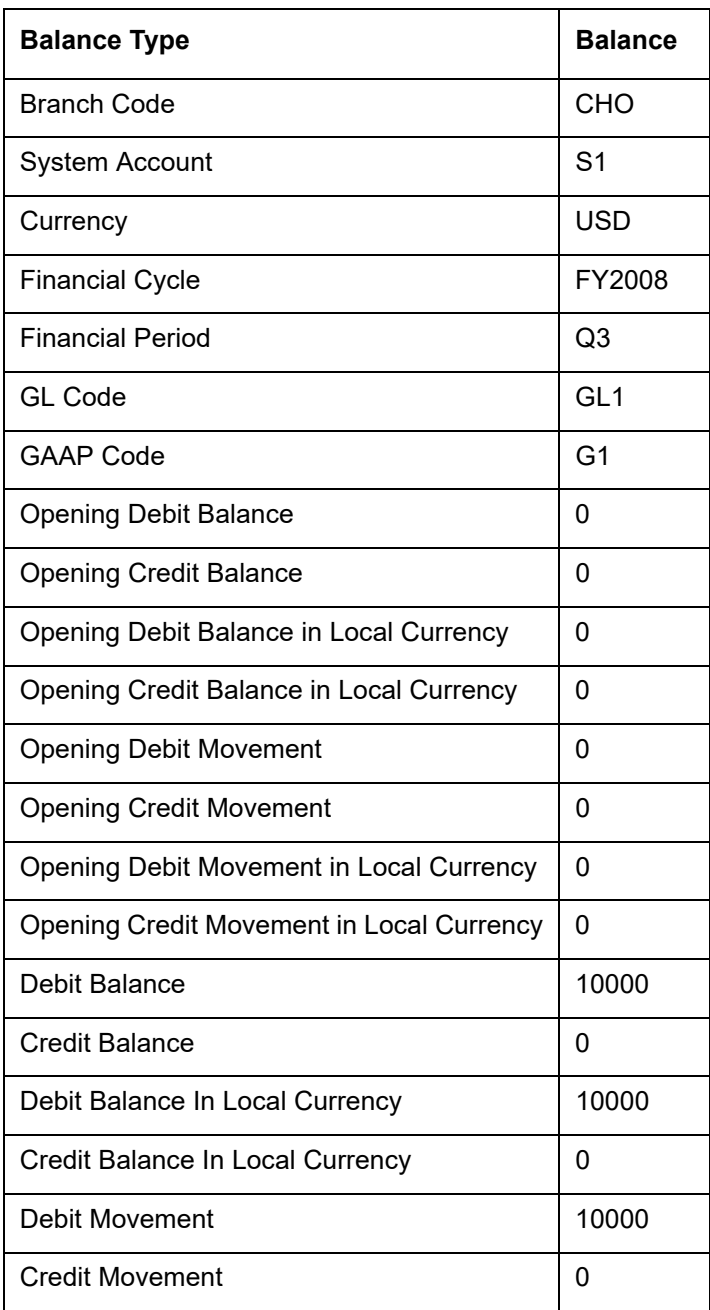

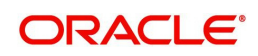

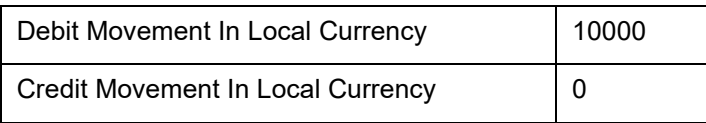

Assume that the following entry is posted into S1:

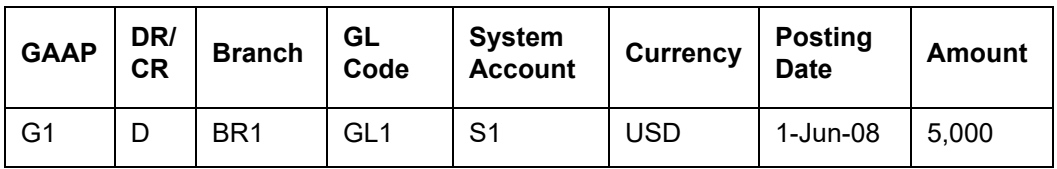

This is a back period entry. As a result, the system will update 'Posted into Past Period' turnovers for the period Q3 and 'Posted from Future Period' turnovers for period Q2.

Following is the balance of the system account S1 for Q3:

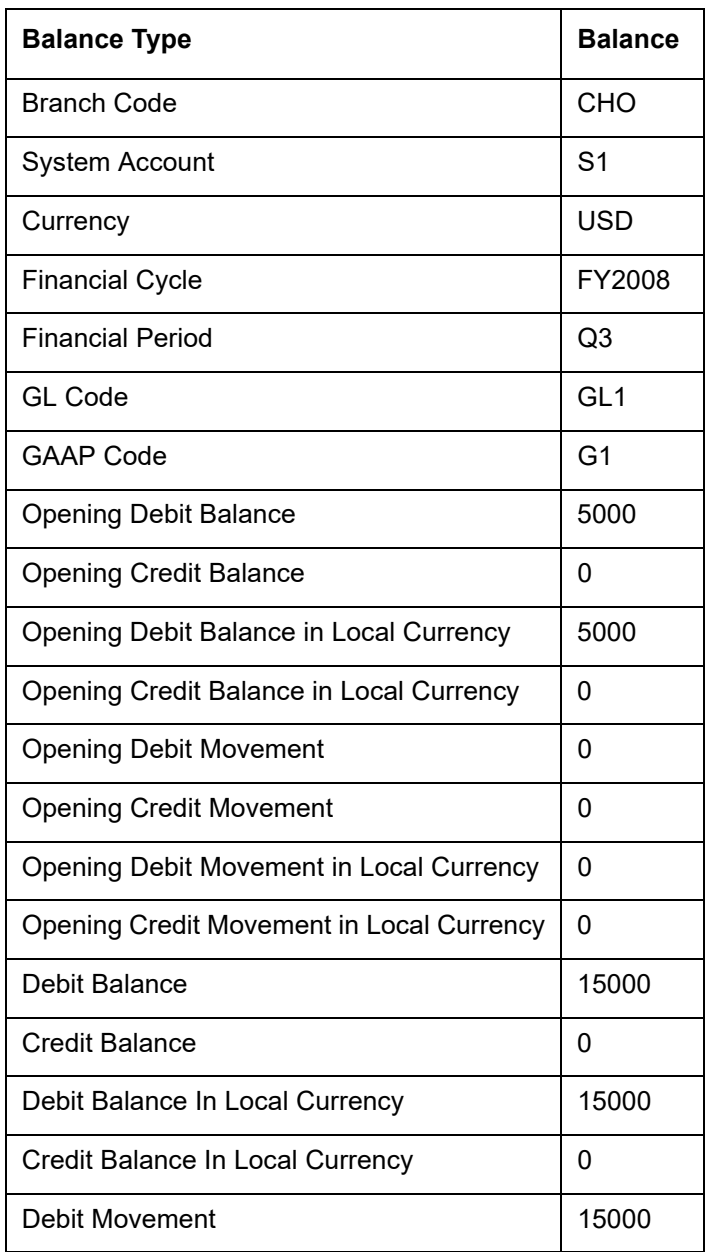

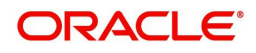

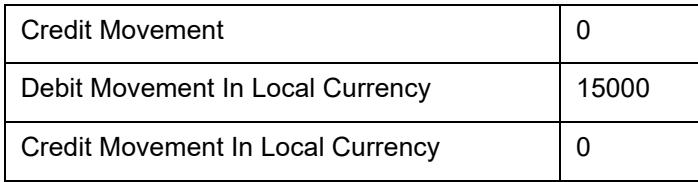

This entry has updated the 'Posted into Past Period' turnovers of the balance record for period Q3. Since it is a back dated entry, the system has changed the opening balance to 5000 Debit.

Balances for the quarter Q2 will be as follows:

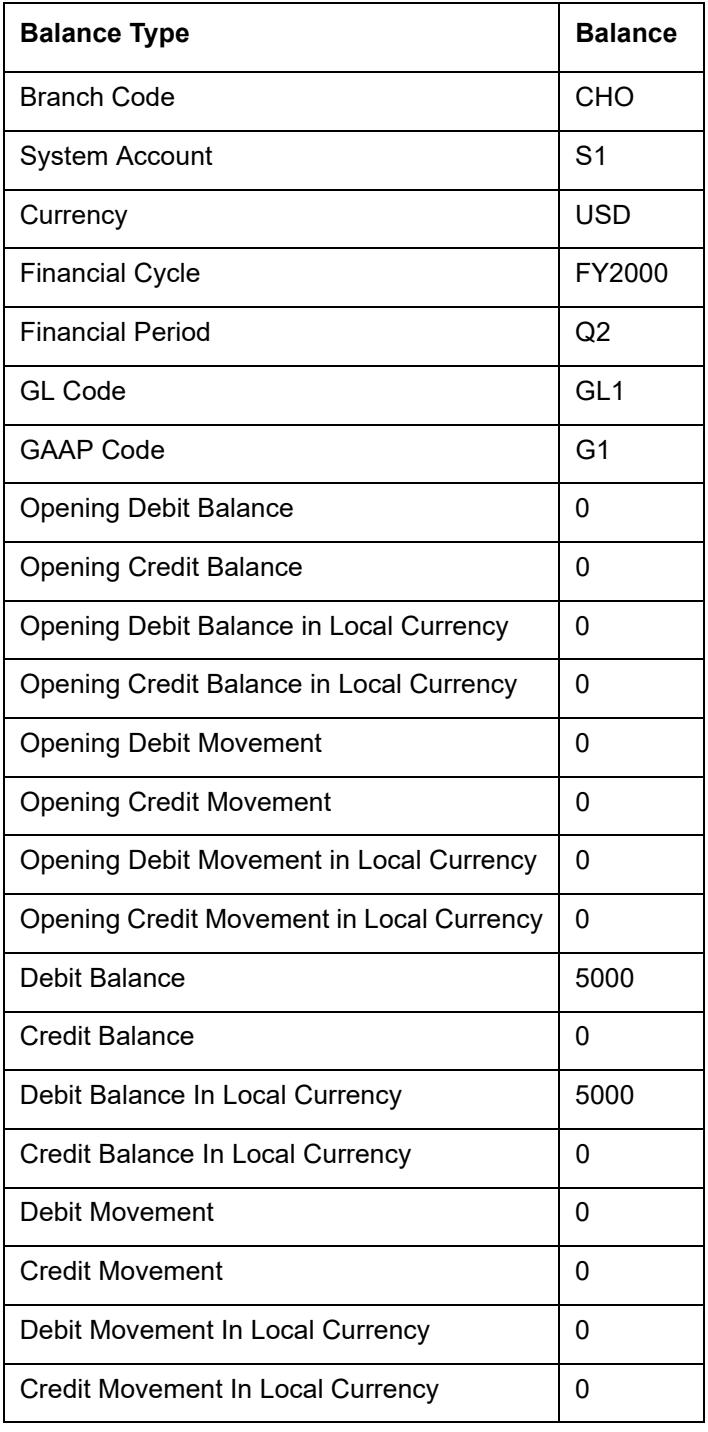

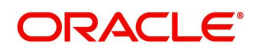

# <span id="page-43-0"></span>**6.4.6 Tracking General Ledger Balances**

General ledgers in Oracle FLEXCUBE are the consolidation points of system accounts. Balance tracking for general ledgers is hence, same as that of system accounts.

*For details with illustration, please refer the section 'Tracking Balances of System Accounts' in this chapter.* 

For FGLs, the system can track the following balances:

- Balances
	- Opening Balance
	- Opening Balance in Local Currency
	- Current Balance
	- Current Balance in Local Currency
- Turnovers
	- Opening Debit Turnover
	- Opening Debit Turnover in Local Currency
	- Opening Credit Turnover
	- Opening Credit Turnover in Local Currency
	- Debit Turnover
	- Debit Turnover in Local Currency
	- Credit Turnover
	- Credit Turnover in Local Currency

# <span id="page-43-1"></span>**6.4.7 Tracking MIS Balances**

MIS balance is the breakup of the general ledger balance based on MIS codes and MIS classes. The sum of all MIS balances for a particular class will reflect the total GL balance. The external system provides the details of MIS codes. However, if it does not provide the MIS code, the system will consider the code as 'UNDEFINED'. The MIS balances will be updated accordingly.

# <span id="page-43-2"></span>**6.4.8 Adjusting Balances**

FGL identifies any change in the transaction data provided. The change in the transaction data has an impact in the system account balances. In that case, the system may consider the balances as invalid, if it is posted with the old data. Hence, whenever there is such a change, the system readjusts the system account balances. FGL will reverse the balances posted and rebook the balances in a new set of system accounts.

This is an optional feature. You can set your preferences related to the same at the 'Source Preferences' level.

Consider the following details:

- The transaction attributes 1 and 2 are mapped to PRODUCT and TENOR respectively.
- SDE class INCOME is a set of transaction attributes PRODUCT and TENOR.
- SDE class attached for the combination of the general ledger GL1 and the GAAP G1 is INCOME.
- No SDE class is attached to the general ledger GL2 and GAAP G1. It indicates that the balance breakup of G2 is not required. There will only be one system account for G2.
- Tenor is considered in the following ranges:

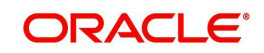

- $-0000 360$  BCKT1
- 361 999 BCKT2
- A number range class LDTNR is maintained with the above ranges. It is attached to the tenor in SDE class INCOME.

Entry 1:

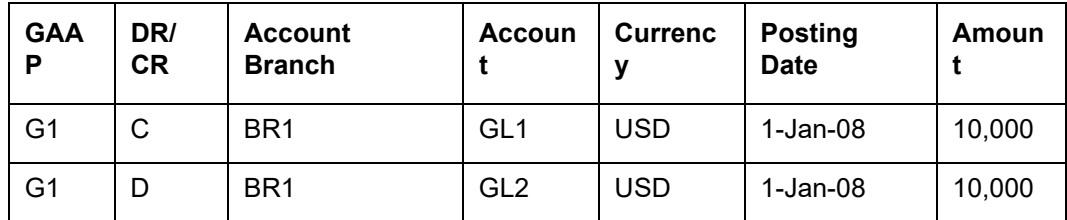

Following are the transaction attributes:

PRODUCT: LD01

TENOR: 300 Days

This is the first entry to the GL. The system generates a new system account S1 and posts the balance to it.

Now, suppose that the loan contract has been amended with an increase in the tenor. The new tenor is 500.

The external system will send this information during such an amendment and accordingly, the system will adjust the balances by passing relevant adjustment entries.

As GL2 does not have any SDE class attached to it for GAAP G1, system does not pass any adjustment entry to adjust the balance in GL2.

Whereas, GL1 is attached to SDE class 'INCOME' for GAAP G1. INCOME has 'TENOR' as one of its attributes and that will result in a change in the system account to be used. FGL determines the new system accounts and posts the balances to those accounts.

Assume that the new system account is S2. In the above scenario, the system will generate the following entries

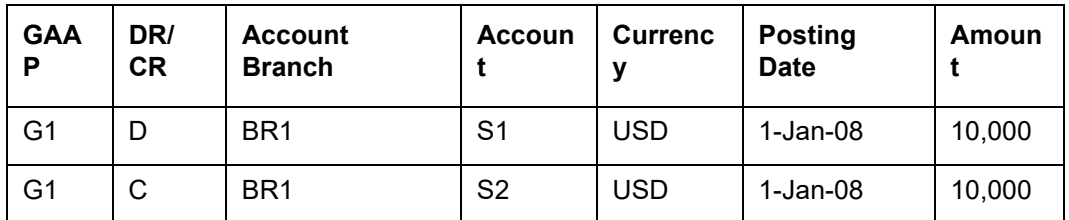

# <span id="page-44-0"></span>**6.5 Querying Balances**

This section contains the following topics:

- [Section 6.5.1, "Viewing General Ledger Balances"](#page-45-0)
- [Section 6.5.2, "Viewing General Ledger Book Dated Balances"](#page-45-1)
- [Section 6.5.3, "Viewing General Ledger Value Dated Balances"](#page-46-0)
- [Section 6.5.4, "Viewing Transaction Details"](#page-47-0)

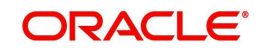

**[Section 6.5.5, "Viewing Customer MIS Details"](#page-48-0)** 

# <span id="page-45-0"></span>**6.5.1 Viewing General Ledger Balances**

In FLECUBE, you can query and view the following balances:

- **General Ledger Balance**
- **System Account Balances**
- <span id="page-45-2"></span>• MIS Balances

In this section, we will examine how Oracle FLEXCUBE helps you view these balances.

You can view the period wise balances in a general ledger using 'GL Period Balance Details' screen. You can invoke the 'GL Period Balance Details' screen by typing 'EGDLINE' in the field at the top right corner of the Application tool bar and clicking the adjoining arrow button.

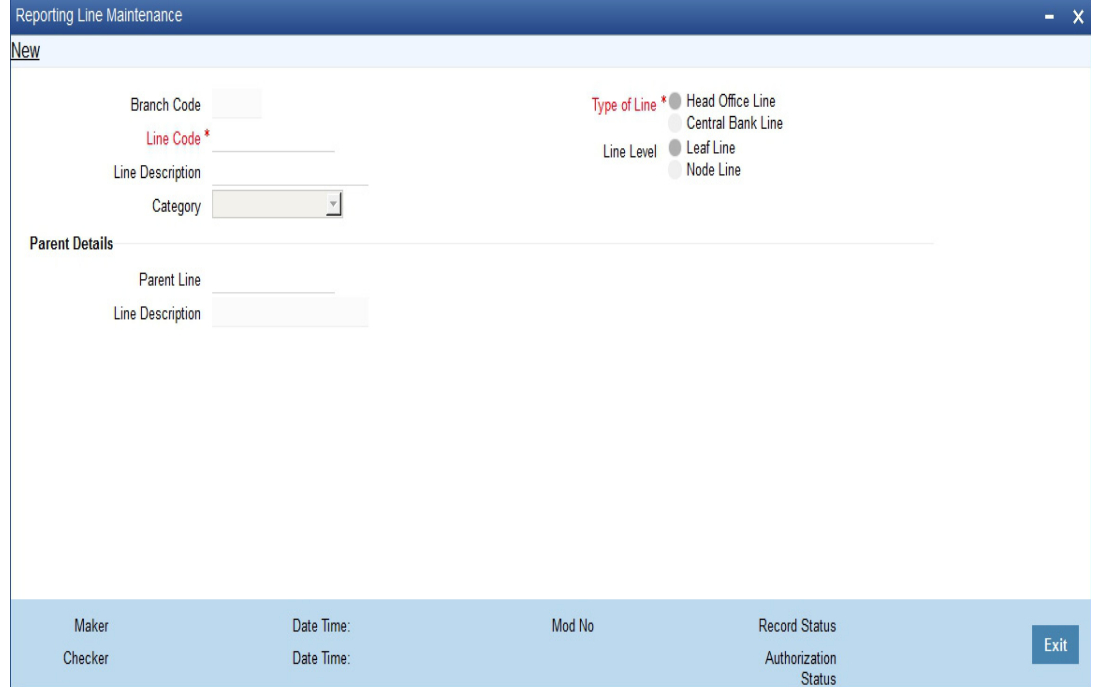

Here you can view the following details:

- Debit and credit opening balances and movements of the general ledger
- Debit and credit current balances and turnovers in the general ledger

You can query the general ledger balances by the following parameters:

- Branch Code
- GL Code
- GAAP Code
- **Currency Code**
- Financial Year
- Period Code

## <span id="page-45-1"></span>**6.5.2 Viewing General Ledger Book Dated Balances**

You can view the balances in a general ledger and query it based on booking date using 'GL Book Dated Balance Detailed' screen. You can invoke the 'GL Book Dated Balance Detailed'

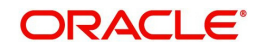

<span id="page-46-1"></span>screen by typing 'EGDGLBDB' in the field at the top right corner of the Application tool bar and clicking the adjoining arrow button.

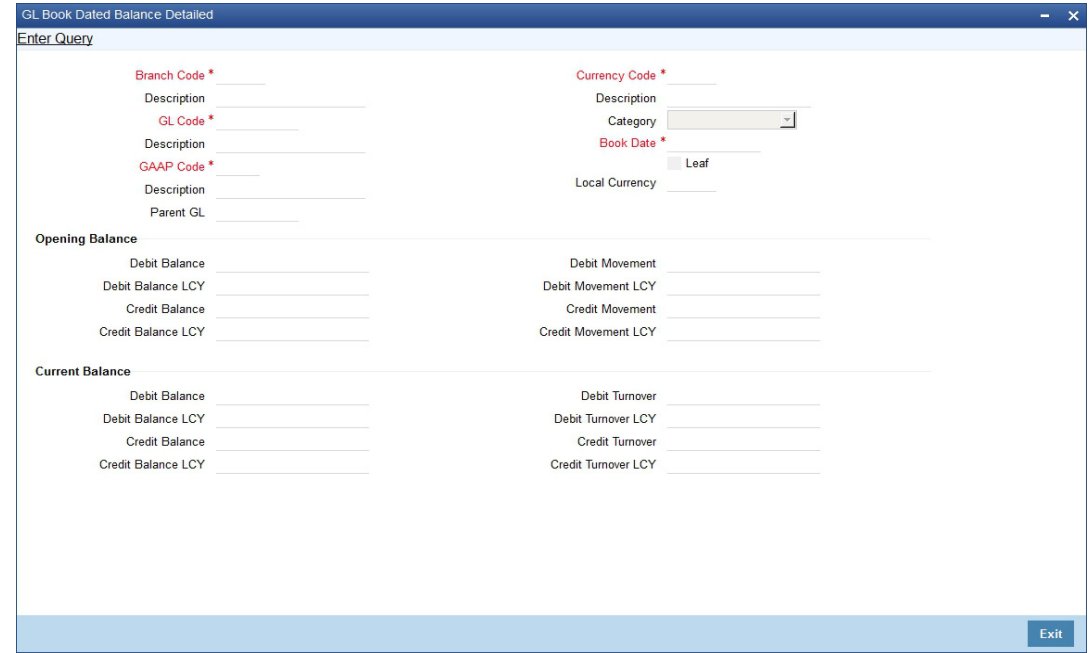

Here you can view the following details:

- Debit and credit opening balances and movements of the general ledger
- Debit and credit current balances and turnovers in the general ledger

You can query the general ledger balances by the following parameters:

- Branch Code
- GL Code
- GAAP Code
- **Currency Code**
- Booking Date

# <span id="page-46-0"></span>**6.5.3 Viewing General Ledger Value Dated Balances**

<span id="page-46-2"></span>You can view the balances in a general ledger and query it based on value date using 'GL Book Date Balance Details' screen. You can invoke the 'GL Book Date Balance Details' screen by typing 'EGDGLVDB' in the field at the top right corner of the Application tool bar and clicking the adjoining arrow button.

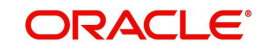

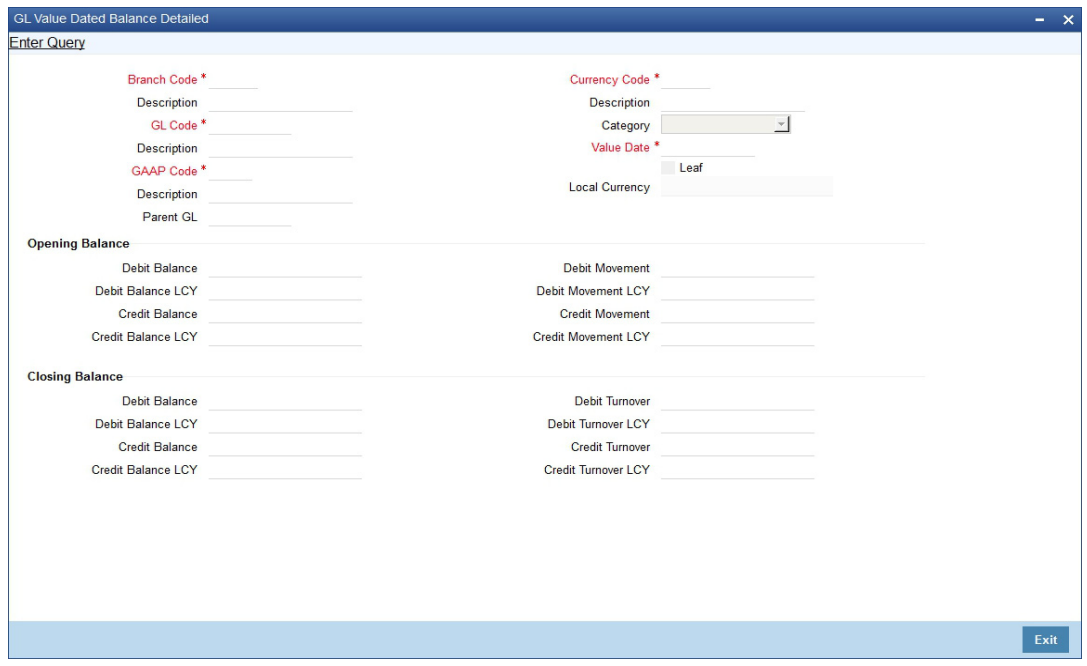

Here you can view the following details:

- Debit and credit opening balances and movements of the general ledger
- Debit and credit current balances and turnovers in the general ledger

You can query the general ledger balances by the following parameters:

- Branch Code
- GL Code
- GAAP Code
- **Currency Code**
- Value Date

# <span id="page-47-0"></span>**6.5.4 Viewing Transaction Details**

You can view the latest transactions and MIS details using 'View Transaction Details' screen. You can invoke the 'View Transaction Details' screen by typing 'EGDTXINF' in the field at the top right corner of the Application tool bar and clicking the adjoining arrow button.

<span id="page-47-1"></span>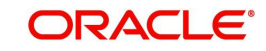

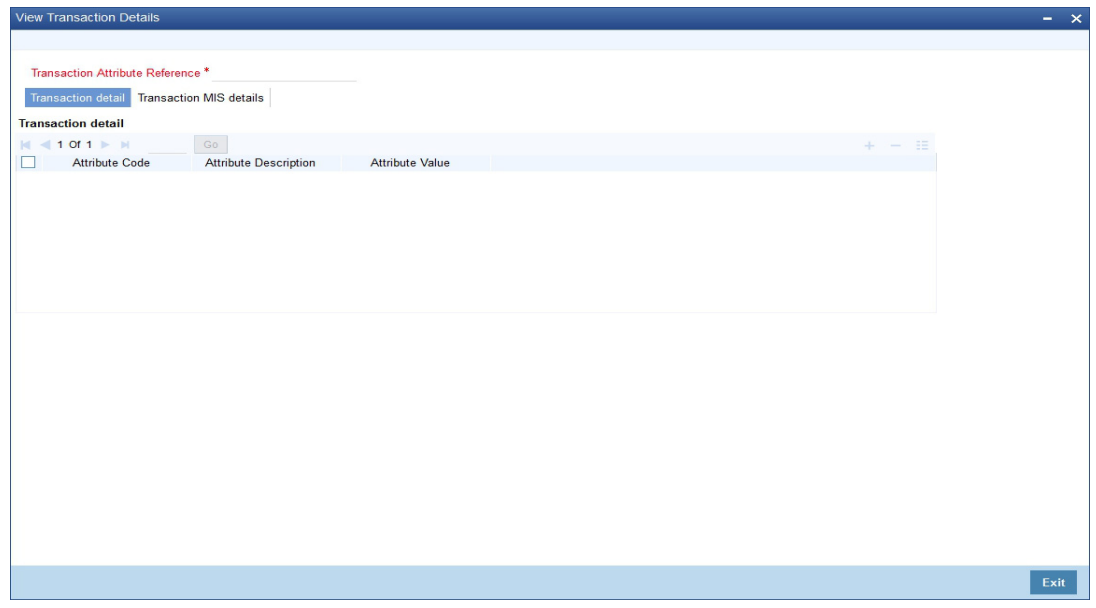

Using this screen, you can query the transaction details as well as transaction MIS details, based on the transaction attribute reference number.

# <span id="page-48-0"></span>**6.5.5 Viewing Customer MIS Details**

<span id="page-48-1"></span>You can view the MIS details for a customer using 'View Customer Details' screen. You can invoke the 'View Customer Details' screen by typing 'EGDCMINF' in the field at the top right corner of the Application tool bar and clicking the adjoining arrow button.

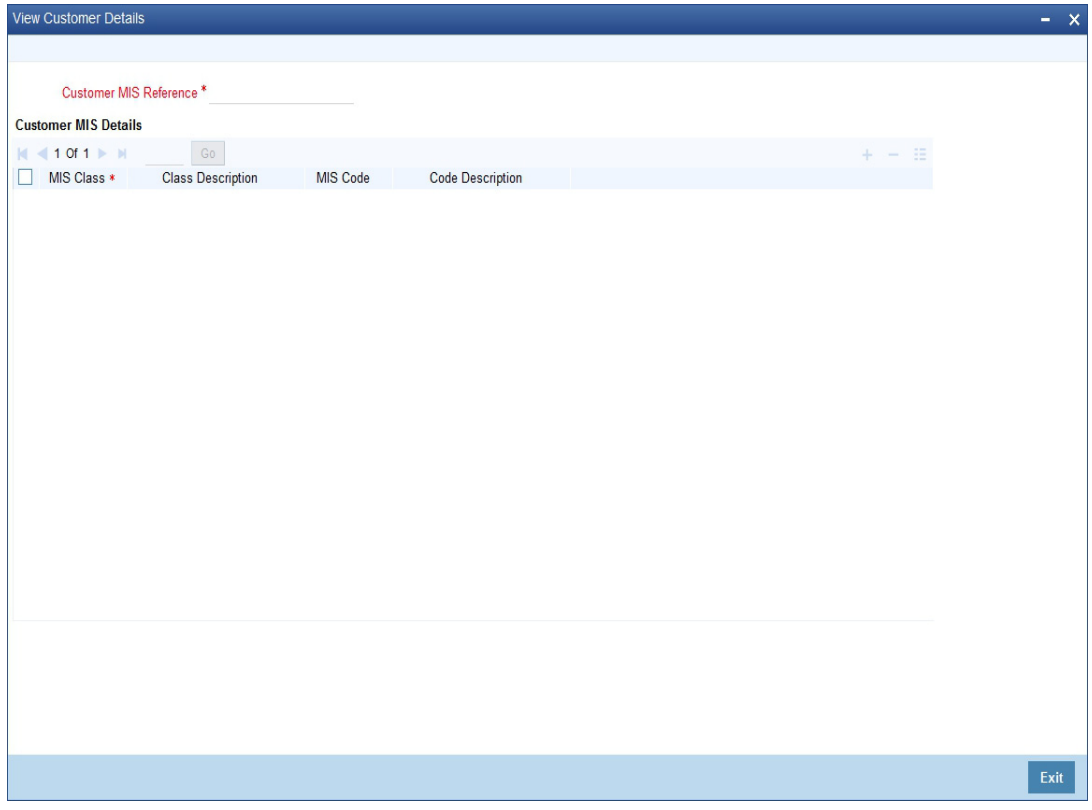

You can query the MIS details based on customer MIS reference number. The system will display the MIS classes, codes and respective descriptions on this screen.

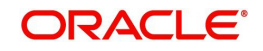

# <span id="page-49-0"></span>**6.6 End of Day Operations**

This section contains the following topics:

- [Section 6.6.1, "Invoking the Account Revaluation Setup Screen"](#page-49-1)
- [Section 6.6.2, "Tracking MIS Balances for Revaluation Entries"](#page-51-0)
- [Section 6.6.3, "Automatic Financial Closure"](#page-51-1)

# <span id="page-49-1"></span>**6.6.1 Invoking the Account Revaluation Setup Screen**

During end of the day, you can run a batch program for account revaluation for Oracle FLEXCUBE general ledgers. As a result of the batch, the system revalues the system account balances and posts the revaluation profit or loss into a predefined account.

<span id="page-49-2"></span>You can set your preferences pertaining to account revaluation using 'Account Revaluation Setup' screen. You can invoke the 'Account Revaluation Setup' screen by typing 'EGDRVSTP' in the field at the top right corner of the Application tool bar and clicking the adjoining arrow button.

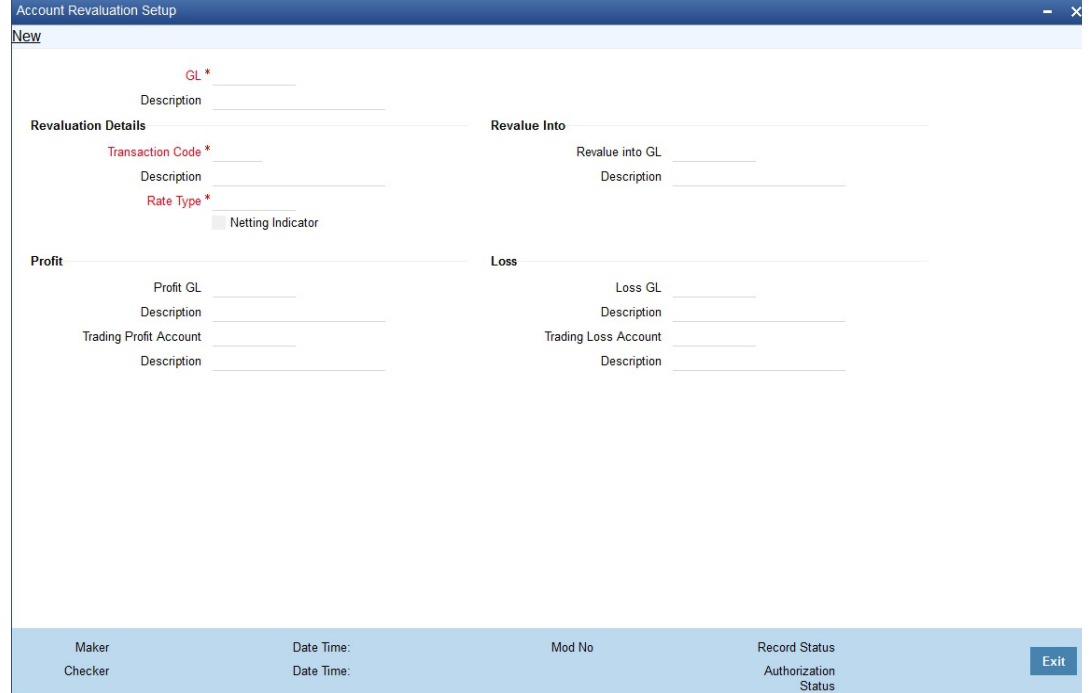

Here, you need to capture the following details:

## **GL SL**

Specify the code to identify the general ledger account for which you wish to set the parameters.

#### **Description**

Enter a brief description of the general ledger account for which you wish to set the revaluation parameters.

#### **Transaction Code and Description**

Specify the transaction code under which the accounting entries are posted to the revalued general ledger account. Based on the transaction code, the system displays the description.

## **Rate Type**

Specify the rate type that you wish to use for revaluation of the general ledger.

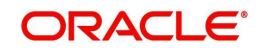

## **Netting Indicator**

You may wish to net the entries for all accounts linked to the GL code. If you check this option, the system will pass single consolidated entries each for profit and loss.

#### **Revalue into GL and Description**

Specify the GL into which you wish to pass the revaluation entries. The system will use this GL instead of the GL being revalued for passing the entries. As a result, the revaluation entries will not affect the balance in the GL that under revaluation.

The system will debit this GL account is, if the result of revaluation is a profit. On the other hand, it will credit this GL if the result of revaluation is a loss.

By default, this is the GL under revaluation. For all non-contingent GLs belonging to the asset or liability categories, the system defaults to the GL being revalued.

You can specify a different account for posting these entries. Select it from the option list which displays all GLs maintained in the system.

The system displays the description based on the GL selected.

#### **Profit GL and Description**

If the result of GL revaluation is a profit, the system credits the profit amount to the profit GL that is specified here. Similarly, if you have opted for revaluation split for the GL, then the revaluation profit, as opposed to the trading profit, is posted into this profit GL.

On revaluation split, the system segregates the revaluation profit / loss into:

- **Trading Profit / Loss**: Profit or loss due to revaluation of FCY entries posted into the GL during the current day
- **Revaluation Profit / Loss**: Profit or loss due to revaluation of opening FCY balances (excludes current day's turnover)

#### **Trading Profit Account and Description**

If you have opted for revaluation split, you need to specify the trading profit account into which the profits of trading revaluation should be posted.

The system displays the description based on the account selected.

#### **Loss GL and Description**

If the result of revaluation is a loss, the system debits the loss amount to the loss GL specified here. If you have opted for revaluation split, then the revaluation loss (as opposed to trading loss) will be posted into this GL.

#### **Trading Loss Accounting and Description**

If you have opted for revaluation split, you need to specify the trading loss account into which the losses of trading revaluation should be posted.

The system displays the description based on the account selected.

Based on the preferences set on 'Account Revaluation Setup' screen, the system books profit and loss to the Profit GL and Loss GL respectively. You may also direct the revaluation entries into another GL in order to stabilize the balance in the GL under revaluation. For this purpose, you may use the option 'Revalue into GL'.

Based on the revaluation results, the system adjusts the position balances as well. The system takes into account the positioning preferences of the GL under revaluation for this purpose.

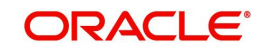

# <span id="page-51-0"></span>**6.6.2 Tracking MIS Balances for Revaluation Entries**

During GL revaluation, the system updates the local currency balances of the GL. This requires an adjustment in the MIS balance breakup of the GL. To tackle this, the system has been configured in such a way to update the MIS balance for the revaluation entry.

For all MIS codes under each MIS class, the system splits the net balance posted into the GL. This splitting is based on the ratio of the current balances of the MIS codes.

# <span id="page-51-1"></span>**6.6.3 Automatic Financial Closure**

Oracle FLEXCUBE automatically triggers Oracle FLEXCUBE General Ledger financial closure on the last day of the financial cycle. You have maintained year-end profit and loss GLs in the 'Chart of Accounts Maintenance' screen. The system moves the income and expense balances into those year-end profit and loss GLs respectively. The system applies the break up schemes defined at the same level, while generating system accounts for PNL entries. This process is initiated within the financial period 'FIN' of the financial cycle.

For Oracle FLEXCUBE general ledgers, the system attaches an SDE class of type 'Balance' to the year end profit and loss GLs. The system uses this SDE class and the attributes of the balance being transferred, to generate the system accounts. However, for such entries, if the SDE class is of any type other than 'Balance', the system displays an error message.

# <span id="page-51-2"></span>**6.7 Web Services Available for FGLs**

In case of general ledgers, you may use the web services provided by Oracle FLEXCUBE for the following purposes:

- To accept entries into the system
- To provide GL balances to external systems

The web services available for Oracle FLEXCUBE general ledgers are listed below:

- **Entry Upload**
- **•** Transaction Details Upload
- Customer MIS Upload
- GL Details Query
- **GL Balance Query** 
	- Period Wise balance
	- Book Dated Balances

## Value Dated Balances

- System Account Balance Query
	- Period Wise Balance
	- Book Dated Balances
	- Value Dated Balances
- MIS Balance Query
	- Period Wise Balance
	- Book Dated Balances
	- Value Dated Balances

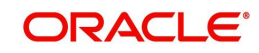

# **7. Processing FGL Entries**

<span id="page-52-0"></span>Oracle FLEXCUBE General Ledgers (FGL) eases the process of posting entries by capturing the entries, transaction details and the customer MIS details separately, yet maintaining a linkage. FGL also identifies the entries posted from a deal in an external system. Additionally, FGL reduces the quantity of data to be exchanged while uploading files.

For every contract, you may often have to post accounting entries at various stages. However, the transaction and MIS information of the contract may remain the same at those stages. FGL helps you capture the transaction and MIS data initially and use the same information whenever similar entries are posted. You may even capture transaction and MIS information along with each entry in Oracle FLEXCUBE.

In this chapter, you will find more information on processing of various transactions in Oracle FLEXCUBE general ledgers.

This chapter contains the following sections:

- [Section 7.1, "Transaction Details Maintenance"](#page-52-1)
- [Section 7.2, "Customer MIS Details"](#page-55-1)
- [Section 7.3, "Uploading Entries "](#page-57-1)

# <span id="page-52-1"></span>**7.1 Transaction Details Maintenance**

This section contains the following topics:

- [Section 7.1.1, "Maintaining Transaction Details"](#page-52-2)
- [Section 7.1.2, "Maintaining Transaction Details as Name-Value Pairs"](#page-54-0)
- [Section 7.1.3, "Transaction MIS Details Tab"](#page-55-0)

# <span id="page-52-2"></span>**7.1.1 Maintaining Transaction Details**

You can maintain details pertaining to transaction attributes for FGL using 'Transaction Details – Detailed' screen.

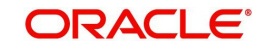

<span id="page-53-0"></span>You can invoke the 'Transaction Details – Detailed' screen by typing 'EGDTXNAT' in the field at the top right corner of the Application tool bar and clicking the adjoining arrow button.

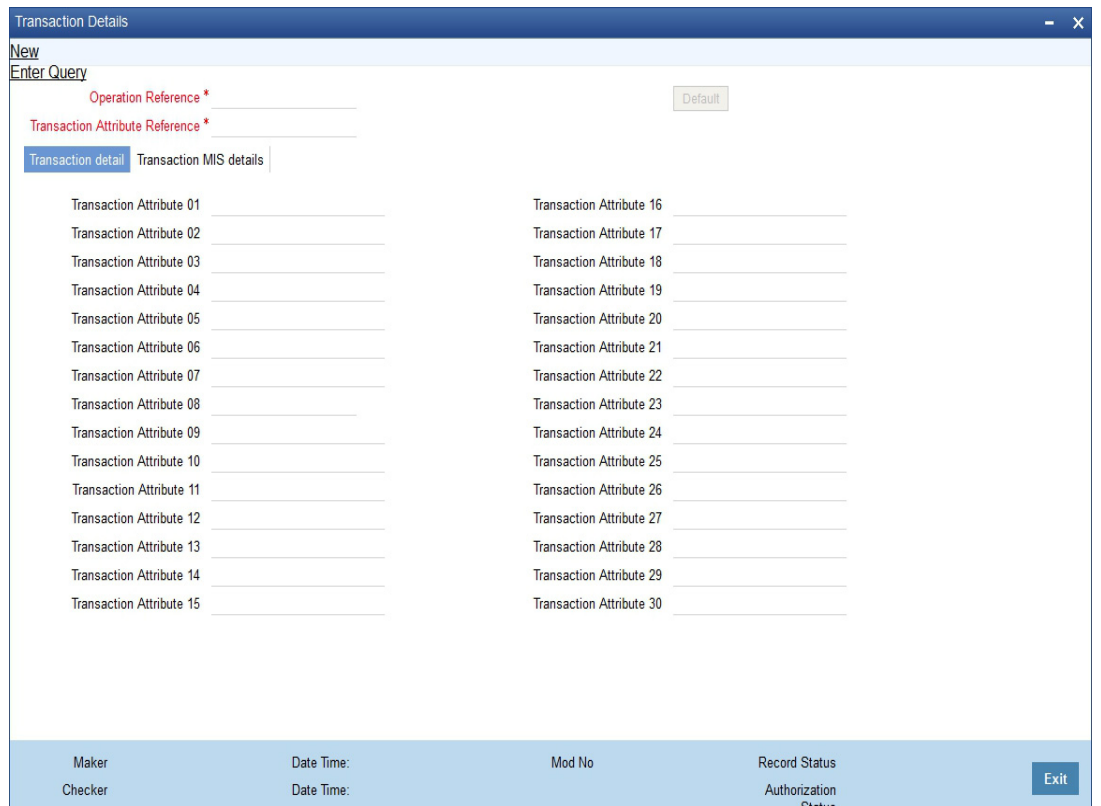

On this screen, you need to capture the following details:

#### **Operation Reference**

The system displays the operation reference number.

#### **Transaction Attribute Reference**

Specify the transaction attribute reference. You can use this reference while posting entries to pass on transaction data. The system uses this reference number for all entries of the same nature, so that you need not send the transaction data along with every entry.

However, Oracle FLEXCUBE adjusts the system account balances only if the transaction data is sent separately with a transaction attribute reference.

This screen consists of two tabs:

- **Transaction Details**: This section captures details of transaction attributes. You can define a maximum of 30 attributes on this screen.
- **Transaction MIS Details**: This section captures the details of transaction MIS. You can define a maximum of 20 attributes.

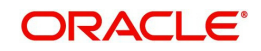

# <span id="page-54-0"></span>**7.1.2 Maintaining Transaction Details as Name-Value Pairs**

<span id="page-54-1"></span>You can even capture these details as name-value pairs. You can invoke the 'Transactions Details – Detailed' screen by typing 'EGDTXNDT' in the field at the top right corner of the Application tool bar and clicking the adjoining arrow button.

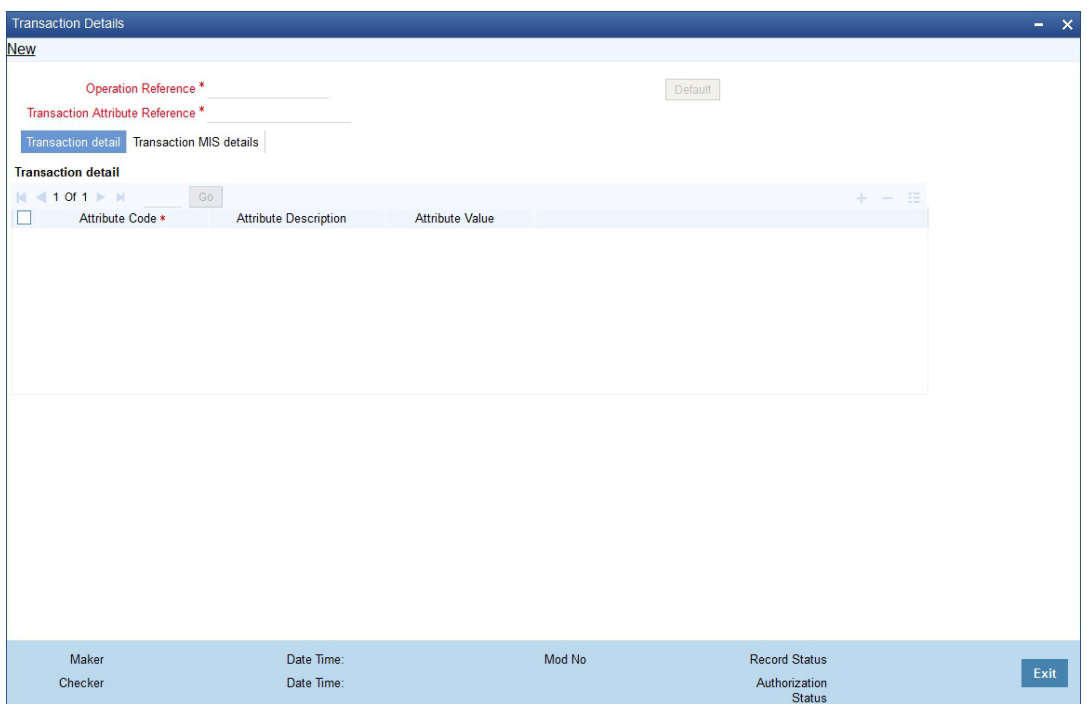

Under the tab 'Transaction Details', you can add more information on transaction attributes. You can add more attributes to the list using add icon

Here, you need to specify the following details:

#### **Attribute Code**

Specify the attribute code.

#### **Attribute Description**

Based on the attribute code, the system displays the description.

#### **Attribute Value**

Specify a value for the selected attribute code. FGL generates system account number based on this value. For instance, in case of Attribute PRODUCT, attribute value will be LD. However, you need to define the same based on the parameters set in 'SDE Class Definition' screen.

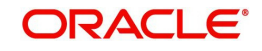

# <span id="page-55-0"></span>**7.1.3 Transaction MIS Details Tab**

Similarly, you can capture the transaction MIS details on this screen. To enter the details, click 'Transactions MIS Details' button on 'Transaction Details – Detailed' screen.

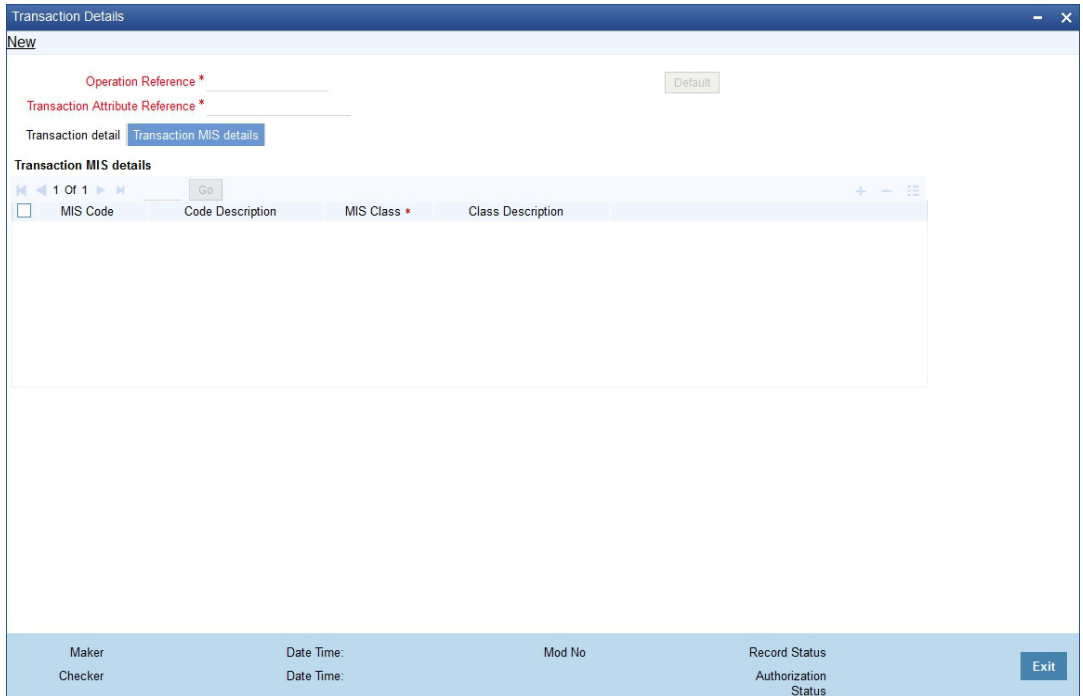

You need to capture the following details pertaining to transaction MIS.

## **MIS Class and Description**

Specify the MIS class for the transaction. Based on the class code selected, the system displays the description.

## **MIS Code and description**

Specify the MIS code that you wish to add to this operation. Based on the MIS code selected, the system displays the description.

You may add more rows to the list using add icon

# <span id="page-55-1"></span>**7.2 Customer MIS Details**

This section contains the following topics:

- [Section 7.2.1, "Maintaining Customer MIS Details"](#page-55-2)
- [Section 7.2.2, "Maintaining MIS Details as Name-Value Pairs"](#page-57-0)

# <span id="page-55-2"></span>**7.2.1 Maintaining Customer MIS Details**

You can capture customer MIS details using 'Customer Details – Detailed' screen.You can invoke the 'Customer Details – Detailed' screen by typing 'EGDCMSAT' in the field at the top right corner of the Application tool bar and clicking the adjoining arrow button.

<span id="page-55-3"></span>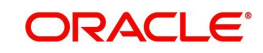

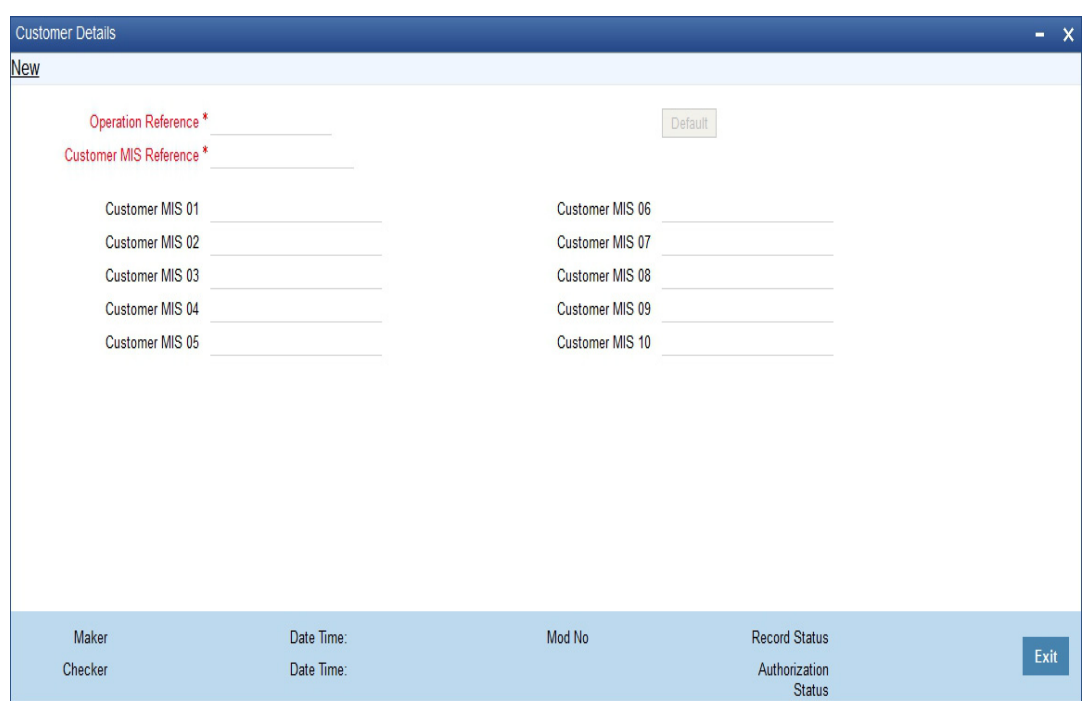

Here, you need to capture the following details:

#### **Operation Reference**

The system displays the operation reference number.

#### **Customer MIS Reference**

Specify the customer MIS reference number. The system will use this reference number while posting entries for FGL.

You can maintain a maximum of 10 MIS codes corresponding to 10 MIS classes. However, if you wish to modify the data sent, you will have to provide all existing information along with the modifications. If the MIS information undergoes any change, the system automatically adjusts the system account and MIS balance.

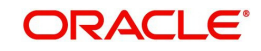

# <span id="page-57-0"></span>**7.2.2 Maintaining MIS Details as Name-Value Pairs**

<span id="page-57-3"></span>You can even capture the customer MIS information as name value pairs. You can invoke the 'Customer Details – Detailed' screen by typing 'EGDCMSDT' in the field at the top right corner of the Application tool bar and clicking the adjoining arrow button.

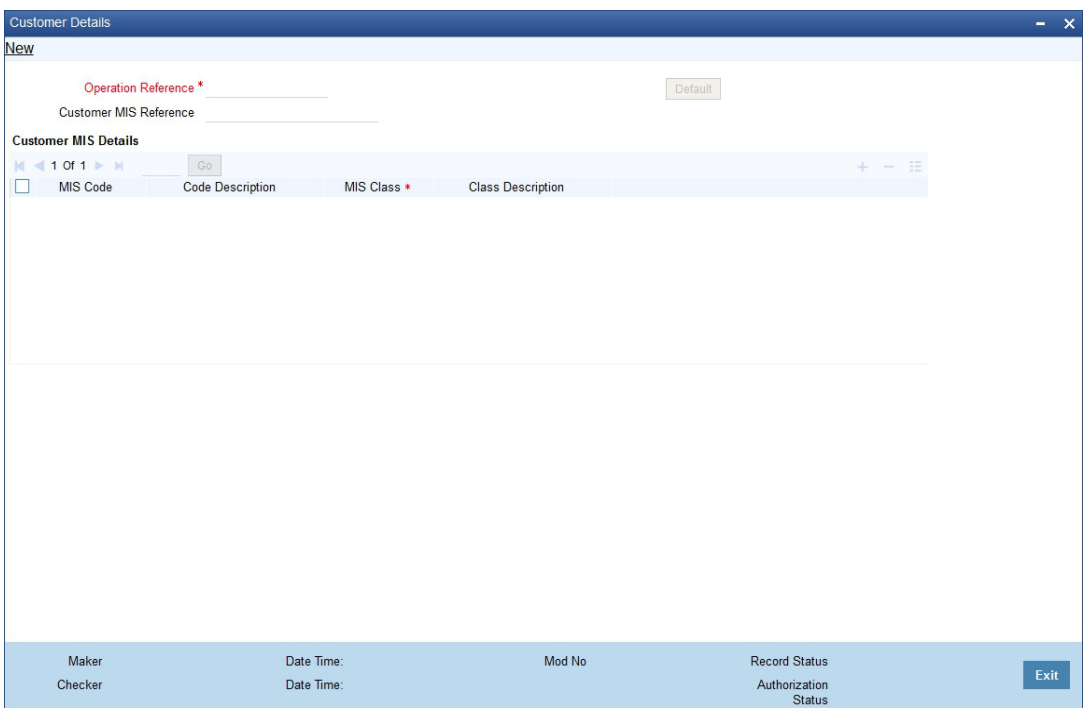

You can enter the following details:

#### **MIS Class and Description**

Specify the MIS class for the transaction. Based on the class code selected, the system displays the description.

#### **MIS Code and Description**

Specify the MIS code that you wish to add to this operation. Based on the MIS code selected, the system displays the description.

You may add more rows to the list using add icon

# <span id="page-57-1"></span>**7.3 Uploading Entries**

This section contains the following topics:

- [Section 7.3.1, "Upload Details"](#page-57-2)
- [Section 7.3.2, "Posting Journal Entries"](#page-59-0)

# <span id="page-57-2"></span>**7.3.1 Upload Details**

Oracle FLEXCUBE general ledger receives entries uploaded in specific formats. It can receive entries from external systems through Entry Upload Request of Web Services. FGL will process such entries.

You can send the entries directly to the system accounts. However, an external system can post such entries only to manually created system accounts.

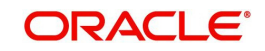

FGL can receive all attributes along with each entry. Separate records with unique reference number may also be sent. Such records can be linked with respective entries.

You can upload the following details:

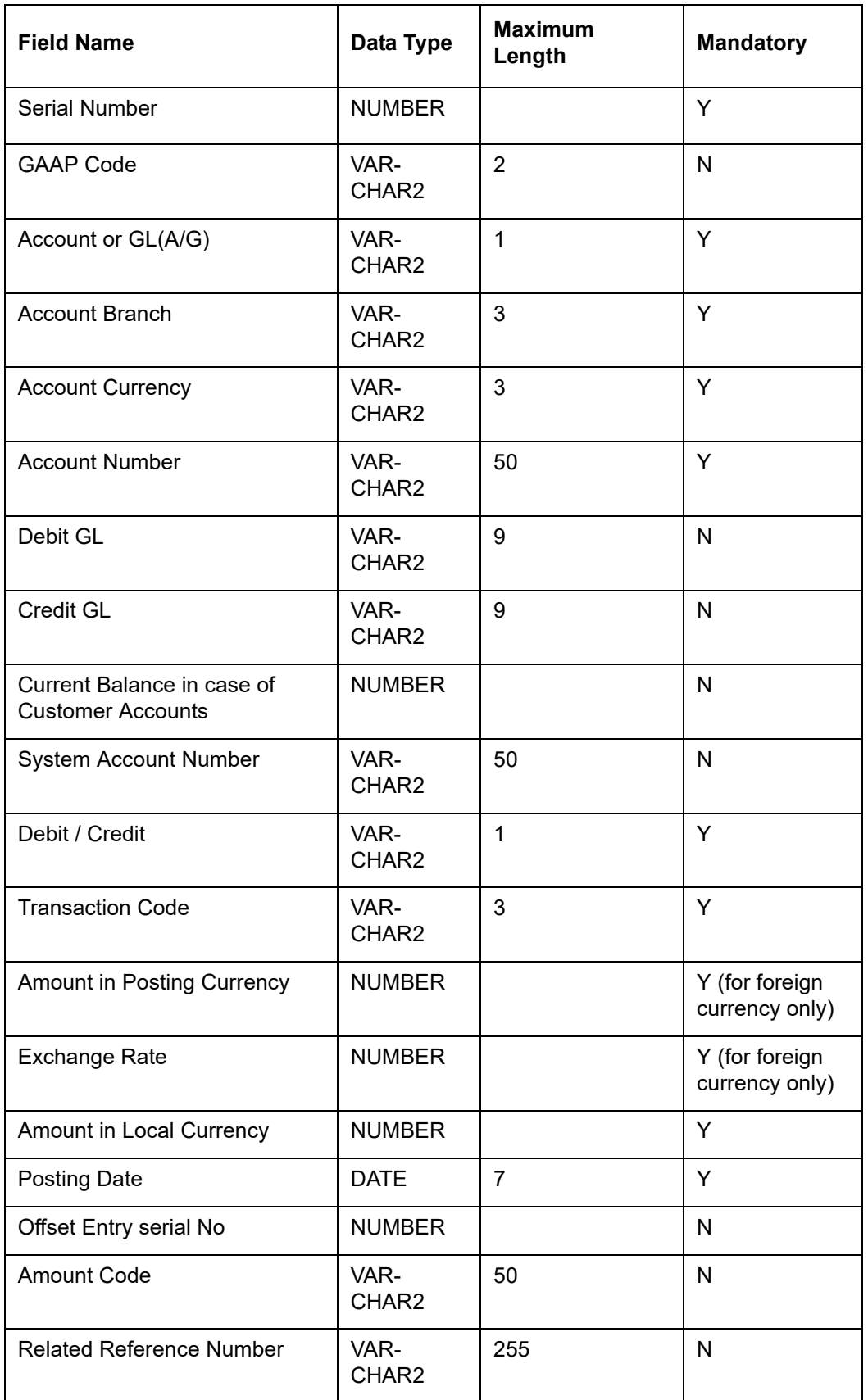

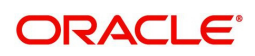

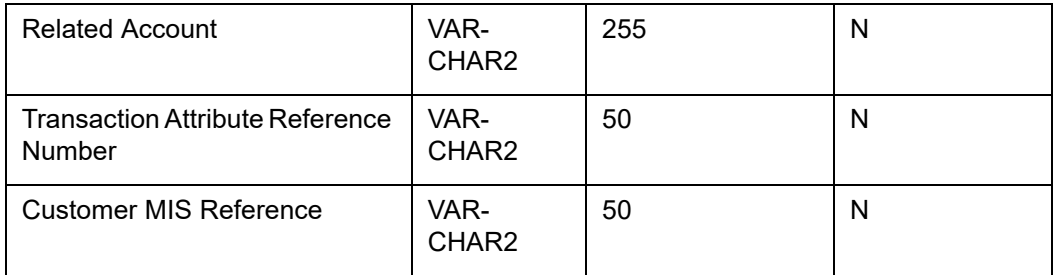

# <span id="page-59-0"></span>**7.3.2 Posting Journal Entries**

<span id="page-59-1"></span>You can use FGL to post entries into the general ledgers using 'Journal Entries Detailed' screen. You can invoke the 'Journal Entries Detailed' screen by typing 'EGDJRENT' in the field at the top right corner of the Application tool bar and clicking the adjoining arrow button.

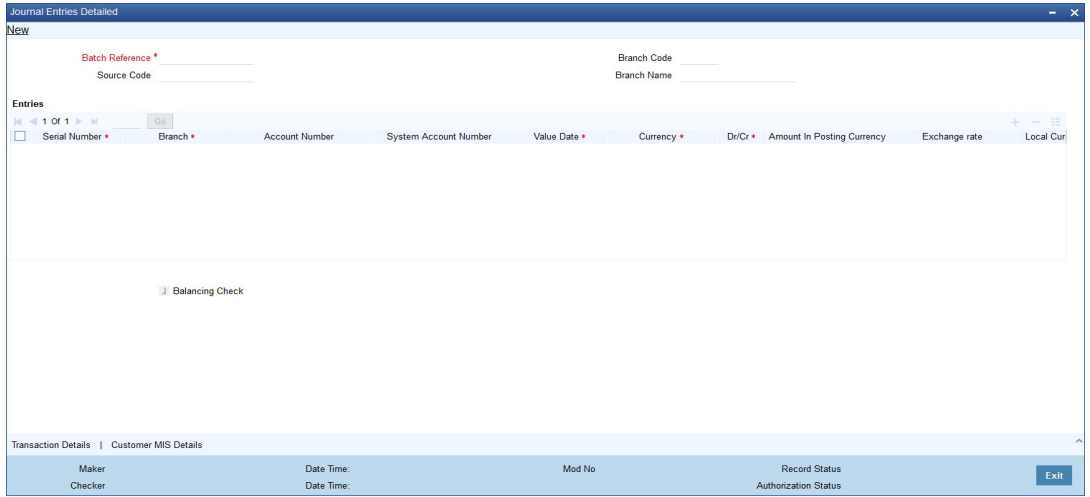

On this screen, you need to capture the following details:

## **Batch Reference**

As you select 'New' from the action menu, the system generates a batch reference number.

#### **Source Code**

If the entry is posted through front end, system displays the source code as 'Oracle FLEXCUBE'. Otherwise, it displays the source code of the external source.

#### **Branch Code**

The system displays the branch code of the current branch.

#### **Branch Name**

Based on the branch code specified, the system displays the branch name.

Based on the preferences set, the system processes the entries in the following order:

- Resolve inter branch entries
- Prepare position entries
- Run balancing check based on source preferences
- Run a check for currency and value date balancing based on source preferences
- Explode GAAP entries
- Update the system account, GL and MIS balances

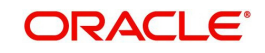

# **7.3.2.1 Exploding GAAP Entries**

External systems may send entries to FGL for specific GAAPs as well as for all the GAAPs. The following example illustrates how FGL handles GAAP entries:

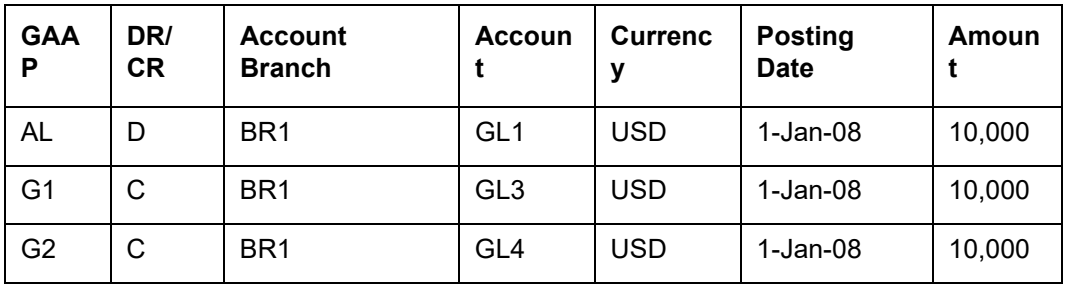

Consider the following entries passed by an external system:

In the above table, GAAP indication has been set to 'AL'. Hence, the system resolves all applicable GAAP indicators for the combination of the branch BR1 and the general ledger  $\overline{GI}$  1

Now, assume that

Applicable GAAPs for BR1 are G1, G2 and G3

Applicable GAAPs for GL1 are G1, G2 and G4

In such case, the system resolves the applicable GAAPs as G1 and G2 as these are common for both BR1 and GL1.

Further, system prepares the GAAP wise entries as follows:

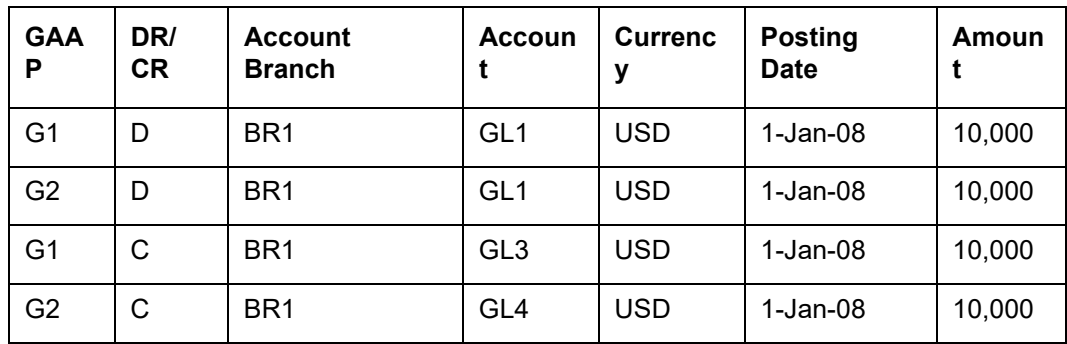

# **7.3.2.2 Inter Branch Accounting**

FGL passes inter-branch entries based on source level preferences. If external system preferences are configured in such a manner to generate inter branch entries, the system resolves the inter branch accounting setup and passes extra pairs of entries.

Consider the following entries passed by the external system:

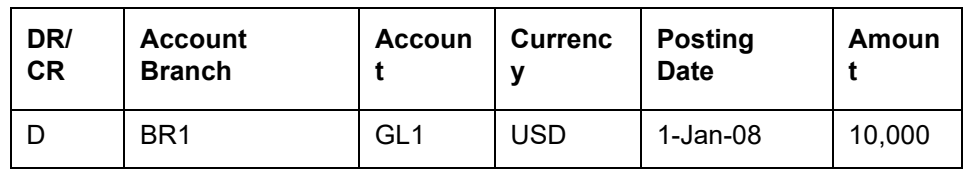

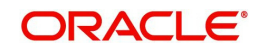

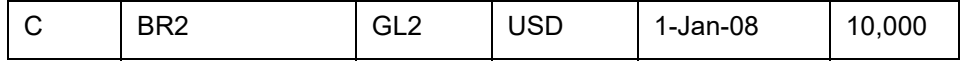

Oracle FLEXCUBE general ledger will resolve the inter branch maintenance and pass extra pairs of entries to balance the books at each branch. Now, suppose that the inter branch scheme is 'DIRECT', the system will pass the following entries:

In the books of BR1:

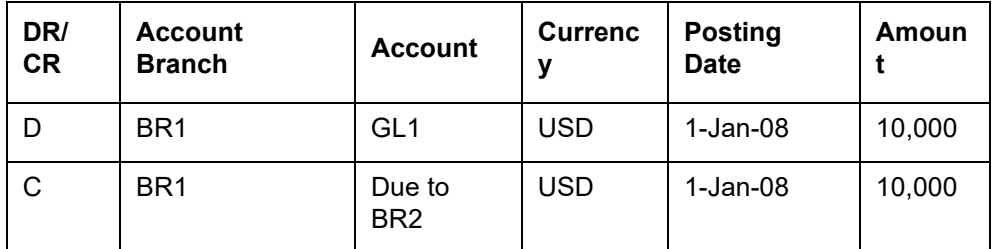

In the books of BR2:

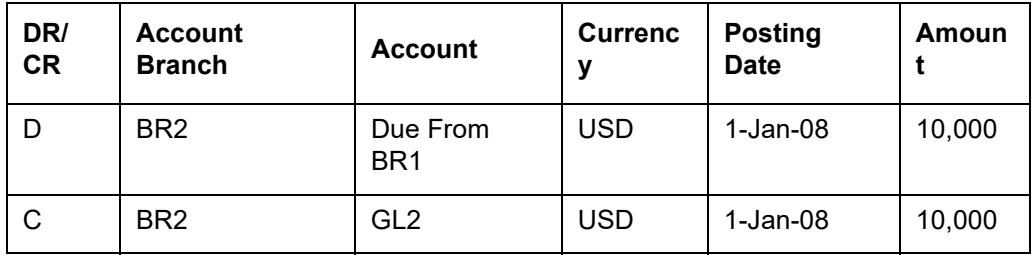

If the inter branch accounting scheme is 'THRURO' or 'THRUHO', the system routes the inter branch entries through Regional Office or Head Office respectively. On such circumstances, the number of system generated entries will be more.

# **7.3.2.3 Position Accounting**

In Oracle FLEXCUBE, you may track the currency positions by passing position entries. Position GLs are linked to FGLs using 'Chart of Accounts' screen. Each general ledger can have multiple sets of position and position equivalent GLs for different currencies. If you have not linked a position GL, the system uses the position GLs maintained on the 'Currency Maintenance' screen.

Suppose that the local currency for branch BR1 is USD.

The external system passes the following entries:

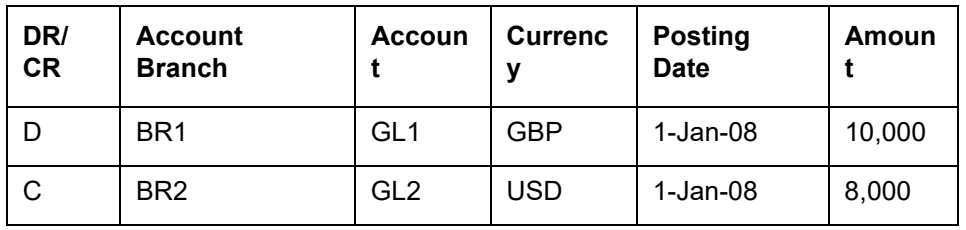

Suppose that the inter branch scheme is 'DIRECT'. The system will post the entries as follows:

In the books of BR1:

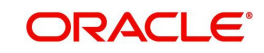

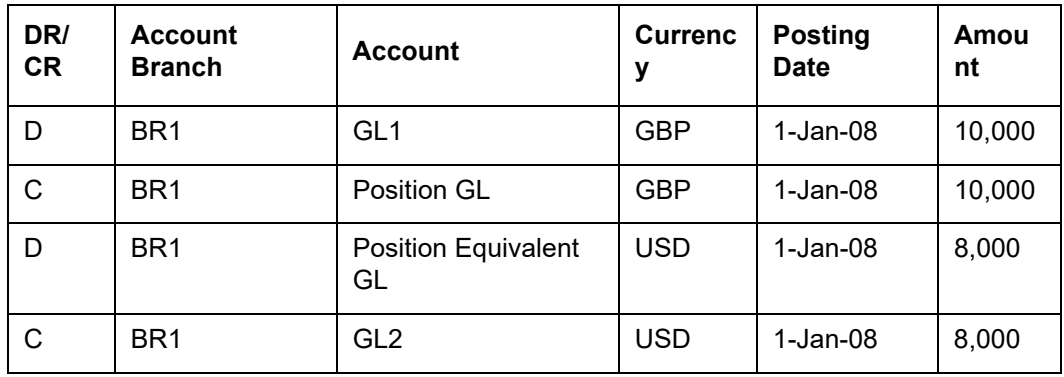

# **7.3.2.4 Debit-Credit Balancing Check**

You may perform a debit-credit balancing check when data is received from an external system. By default the option is enabled in FGL. However, you can modify it. The system verifies the debit-credit balances and displays an error message if it finds a mismatch.

For each GAAP, FGL ensures the balancing of batches by branch.

## **7.3.2.5 Posting Date-wise Balancing Check**

For data received from external systems, you can configure Oracle FLEXCUBE to check the balances by posting date. However, you need to set the configurations in the external system. Further to completion of the check, the system displays an error, in case of errors, and a warning in case of successful configuration.

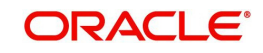

# **8. Function ID Glossary**

# <span id="page-63-0"></span>**E**

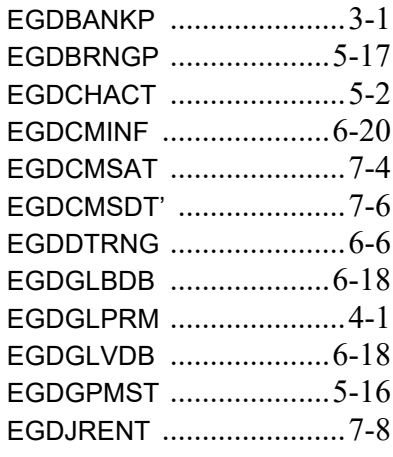

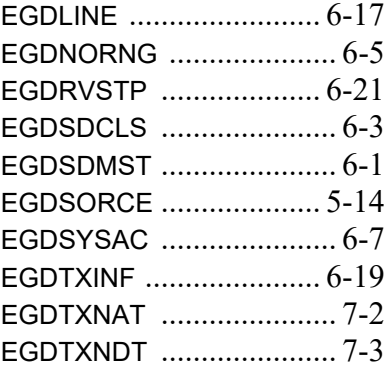

# **S**

STDPRCDE [.................... 5](#page-23-0)-13

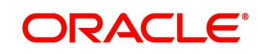